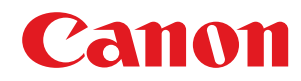

# **macOS**

## **ScanGear MF**

# **Anwenderhandbuch**

USRM2-6466-07 2018-12 de Copyright CANON INC. 2018

## **Inhalt**

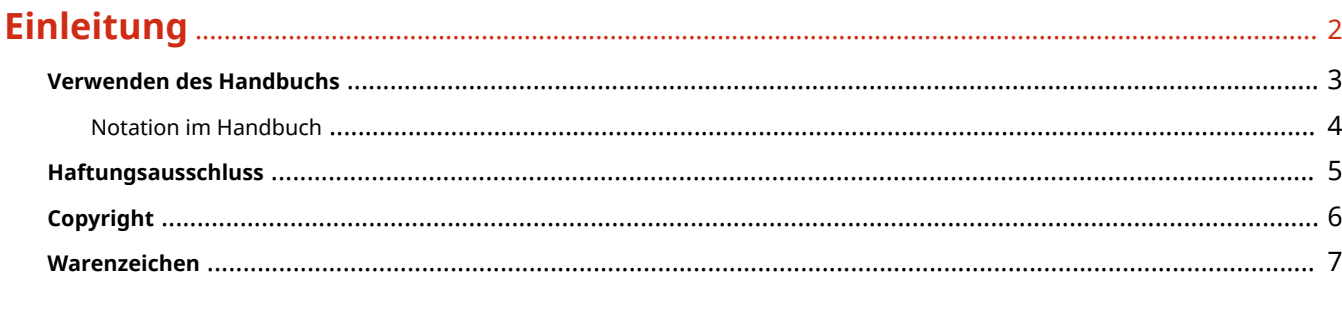

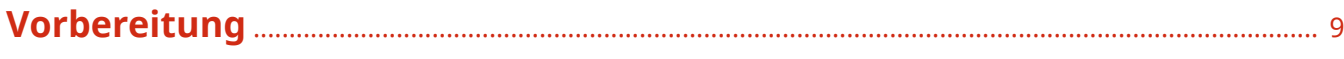

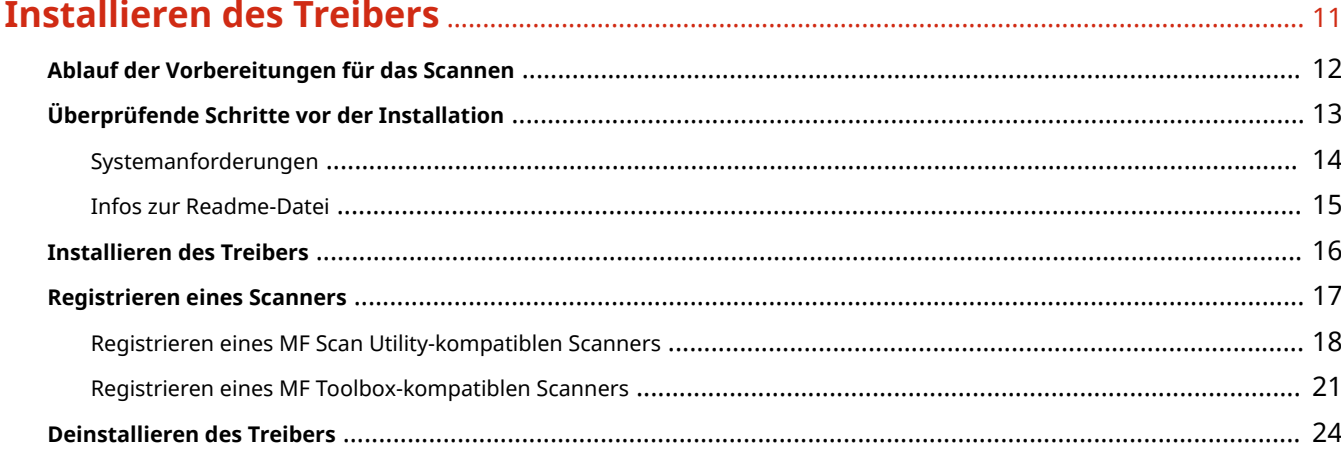

## Scannen mit ME Scan Utility

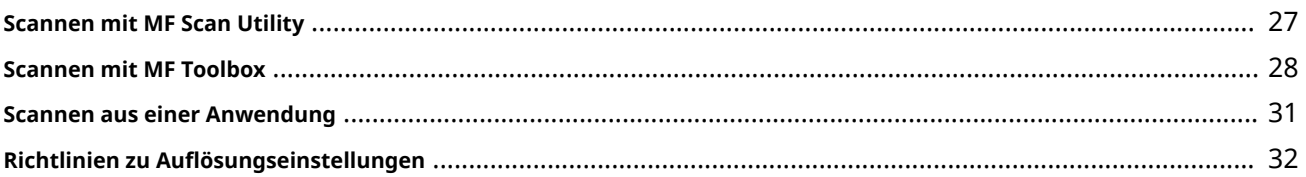

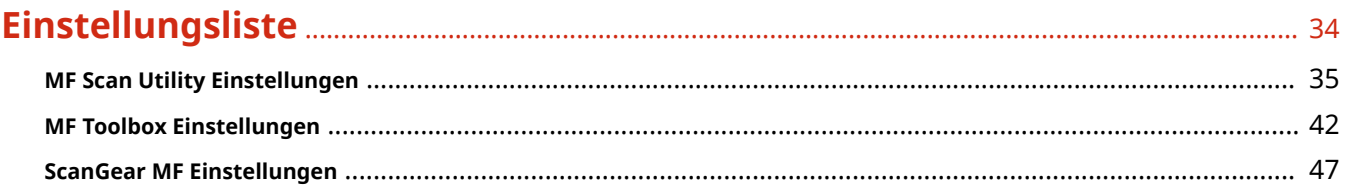

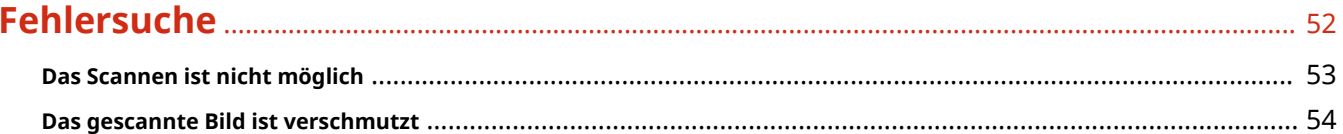

# Einleitung

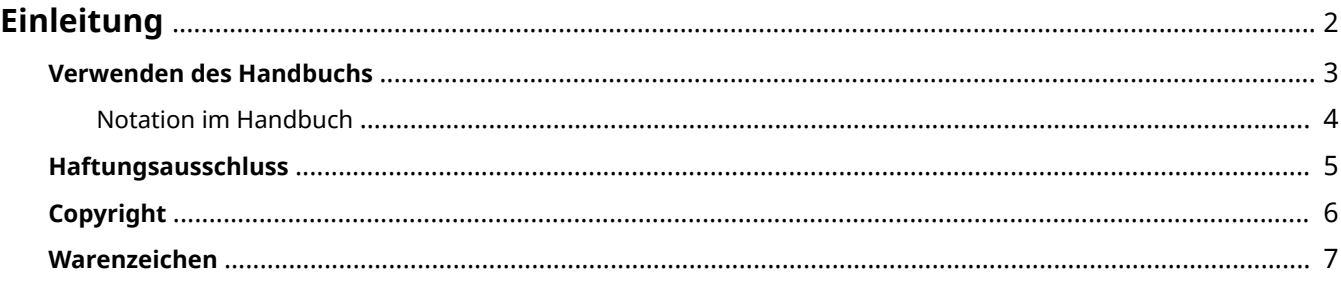

Einleitung

## <span id="page-3-0"></span>**Einleitung**

- **[Verwenden des Handbuchs\(P. 3\)](#page-4-0)**
- **[Haftungsausschluss\(P. 5\)](#page-6-0)**

**[Copyright\(P. 6\)](#page-7-0)**

**[Warenzeichen\(P. 7\)](#page-8-0)**

## <span id="page-4-0"></span>**Verwenden des Handbuchs**

Dieser Abschnitt enthält Informationen, die Sie für die Verwendung dieses Handbuchs kennen sollten. **O** [Notation im Handbuch\(P. 4\)](#page-5-0)

Einleitung

## <span id="page-5-0"></span>**Notation im Handbuch**

In diesem Abschnitt werden die in diesem Handbuch verwendeten Symbole und Einstellungen erläutert.

## In diesem Handbuch verwendete Symbole

Erläuterungen von Elementen sowie Vorgehensweisen, die bei Verwendung des Treibers befolgt werden müssen, werden in diesem Handbuch mithilfe der folgenden Symbole dargelegt.

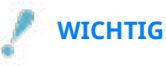

● So werden Warnungen zur Bedienung und Einschränkungen angezeigt. Bitte lesen Sie diese Hinweise unbedingt, damit Sie das Produkt richtig bedienen und Beschädigungen am Produkt vermeiden.

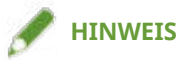

● So sind Hinweise zur Bedienung und zusätzliche Erläuterungen gekennzeichnet. Das Beachten solcher Hinweise ist empfehlenswert, damit die Funktionen optimal genutzt werden können.

## Zu den Einstellungen

In diesem Handbuch werden Bezeichnungen von Einstellungen auf dem Computerbildschirm wie folgt dargestellt.

Beispiel: [Drucken] [OK]

## <span id="page-6-0"></span>**Haftungsausschluss**

Die Informationen in diesem Dokument können ohne Vorankündigung geändert werden.

CANON INC. ÜBERNIMMT FÜR DIESES MATERIAL ÜBER DIE HIER ERTEILTEN HINAUS KEINE AUSDRÜCKLICHEN ODER IMPLIZITEN GARANTIEN. DIES GILT UNTER ANDEREM AUCH FÜR GARANTIEN HINSICHTLICH DER VERMARKTBARKEIT, DER EIGNUNG FÜR EINEN BESTIMMTEN ZWECK ODER DER NICHTVERLETZUNG VON RECHTEN DRITTER. CANON INC. HAFTET NICHT FÜR DIREKTE, ZUFÄLLIGE ODER FOLGESCHÄDEN ALLER ART ODER FÜR VERLUSTE ODER AUSGABEN, DIE SICH AUS DER VERWENDUNG DIESES MATERIALS ERGEBEN.

<span id="page-7-0"></span>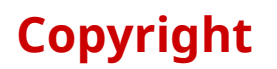

#### Copyright CANON INC. 2018

Kein Teil dieser Veröffentlichung darf ohne vorherige schriftliche Genehmigung von Canon Inc. in irgendeiner Form oder mit irgendwelchen Mitteln (elektronisch, mechanisch, magnetisch, optisch, chemisch, manuell usw.), einschließlich in Form von Fotokopien und Aufnahmen und durch Informationsspeicher- oder -abrufsysteme, reproduziert, übertragen, aufgezeichnet oder gespeichert werden.

Einleitung

## <span id="page-8-0"></span>**Warenzeichen**

Microsoft und Windows sind eingetragene Marken oder Marken der Microsoft Corporation in den USA und/oder anderen Ländern.

Apple, Mac, macOS, OS X, und Macintosh sind Warenzeichen von Apple Inc.

Andere in diesem Handbuch erwähnte Produkt- und Firmennamen sind möglicherweise Warenzeichen der jeweiligen Besitzer.

# Vorbereitung

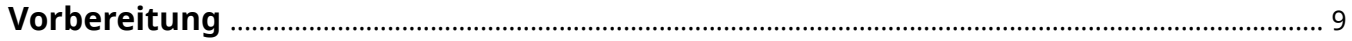

## <span id="page-10-0"></span>**Vorbereitung**

- Die aktuellste Treibersoftware finden Sie auf der Canon-Website. Überprüfen Sie das Betriebssystem usw. und laden Sie ggf. die entsprechende Software herunter. Internationale Website von Canon: http://www.canon.com/
- Je nach folgenden Bedingungen können die Funktionen variieren.
	- Je nach verwendetem Gerät und den entsprechenden Einstellungen
	- Je nach Firmwareversion des Geräts
	- Die Optionsstruktur des Geräts
	- Je nach Treiberversion
	- Je nach verwendeter Computerumgebung
	- Je nach verwendeter Anwendung
- Die im Handbuch dargestellten und beschriebenen Bildschirminhalte, Verfahren usw. können von der tatsächlichen Anzeige abweichen.
- In diesem Beispiel werden die Beispiele anhand von macOS 10.12 (Sierra) erläutert.

# **Installieren des Treibers**

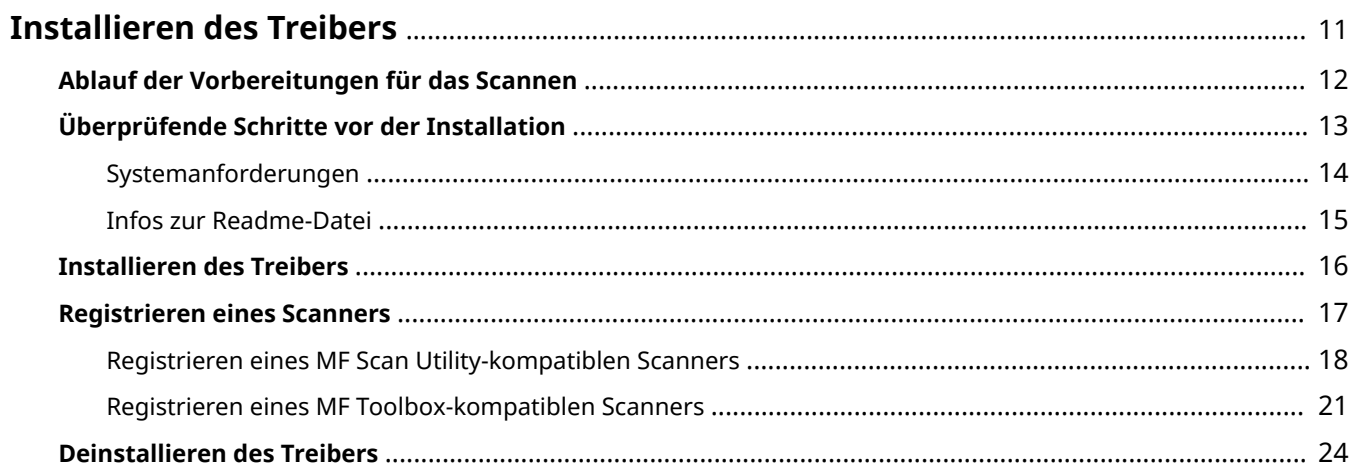

## <span id="page-12-0"></span>**Installieren des Treibers**

In diesem Abschnitt werden die Treiberinstallation und die Gerätevorbereitung erläutert.

- **[Ablauf der Vorbereitungen für das Scannen\(P. 12\)](#page-13-0)**
- **[Überprüfende Schritte vor der Installation\(P. 13\)](#page-14-0)**
- **[Installieren des Treibers\(P. 16\)](#page-17-0)**
- **[Registrieren eines Scanners\(P. 17\)](#page-18-0)**
- **[Deinstallieren des Treibers\(P. 24\)](#page-25-0)**

## <span id="page-13-0"></span>**Ablauf der Vorbereitungen für das Scannen**

Bevor Sie den Treiber verwenden und mit dem Scannen beginnen, sind einige Vorbereitungen erforderlich.

Dieser Treiber ist ein macOS-Scannertreiber für Canon-Geräte. Wenn er installiert wird, so wird auch eine Dienstprogrammsoftware zum Scannen von Daten installiert, die als MF Scan Utility und MF Toolbox bezeichnet wird. Der Treiber kann sich dann mit dieser Dienstprogrammsoftware verbinden, um gescannte Bilder an E-Mails anzuhängen und Text aus Bildern zu extrahieren.

In diesem Abschnitt werden erforderliche Vorbereitungen vor dem Scannen erläutert.

Führen Sie die Vorbereitungen und Einstellungen in folgender Reihenfolge durch.

- 1. Beziehen Sie ein Installationsprogramm nach einer der folgenden Methoden.
	- Herunterladen von der Canon-Website (http://www.canon.com/)
	- Mitgelieferte CD-ROM
- 2. Installieren Sie den Treiber auf das Betriebssystem.

3. Überprüfen Sie die Dienstprogramm-Software (MF Scan Utility oder MF Toolbox), welche den von Ihnen verwendeten Scanner unterstützt.

4. Registrieren Sie den zu verwendenden Scanner beim Betriebssystem.

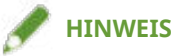

● Sie können die Version des installierten Treibers oder der Dienstprogramm-Software in der Menüleiste überprüfen.

### **Verwandte Themen**

**[Installieren des Treibers\(P. 16\)](#page-17-0)**

**[Registrieren eines Scanners\(P. 17\)](#page-18-0)**

## <span id="page-14-0"></span>**Überprüfende Schritte vor der Installation**

In diesem Abschnitt wird beschrieben, was Sie im Vorfeld überprüfen müssen, um den Treiber ordnungsgemäß zu installieren.

**O** [Systemanforderungen\(P. 14\)](#page-15-0)

**[Infos zur Readme-Datei\(P. 15\)](#page-16-0)**

## <span id="page-15-0"></span>**Systemanforderungen**

Verwenden Sie eine der folgenden Systemumgebungen mit diesem Treiber.

#### **Betriebssysteme**

Mac OS X 10.9.5 oder höher

#### **Hardware**

Ein Computer, der mit dem oben genannten Betriebssystem betrieben werden kann.

## <span id="page-16-0"></span>**Infos zur Readme-Datei**

Der folgende Inhalt ist in der Readme-Datei enthalten.

- Einschränkungen, Auflagen und Vorsichtsmaßnahmen bei der Installation oder Verwendung des Treibers
- Dienstprogramm-Software, die dieses Gerät unterstützt (MF Scan Utility oder MF Toolbox)

Siehe README-DE.html auf der mitgelieferten CD-ROM oder in dem heruntergeladenen Treiberordner.

## <span id="page-17-0"></span>**Installieren des Treibers**

In diesem Abschnitt wird die Vorgehensweise bei der Installation des Treibers auf das Betriebssystem erläutert. Installieren Sie den Treiber, und registrieren Sie den zu verwendenden Scanner.

### **Bedingungen**

- Beziehen Sie das Treiberinstallationsprogramm.
- **[Systemanforderungen\(P. 14\)](#page-15-0)**
- Schließen Sie alle laufenden Anwendungen.
- Wenn der Computer und das Gerät über USB verbunden sind, schalten Sie die Stromversorgung des Geräts aus.

## **Vorgangsweise**

**1 Öffnen Sie den Drucker-Installationsprogrammordner → wählen Sie [Canon\_ScanGear\_MF.pkg] oder [Canon\_Driver.pkg].**

#### **2 Lesen Sie den Softwarelizenzvertrag → klicken Sie auf [Fortfahren].**

Wenn ein Dialogfeld erscheint, in dem Sie aufgefordert werden, dem Softwarelizenzvertrag zuzustimmen, klicken Sie auf [Akzeptieren].

## **3 Klicken Sie auf [Installieren].**

Wenn ein Dialogfeld zur Eingabe eines Benutzernamens und/oder eines Passworts erscheint, geben Sie den Namen und das Passwort eines Computeradministrators ein, und fahren Sie dann entsprechend den Anweisungen im Dialogfeld fort.

### **4 Klicken Sie auf [Schließen].**

Installieren Sie MF Scan Utility und MF Toolbox, die zum Registrieren des Scanners erforderlich sind.

Registrieren Sie den Scanner.

### **Verwandte Themen**

- **[Ablauf der Vorbereitungen für das Scannen\(P. 12\)](#page-13-0)**
- **[Registrieren eines MF Scan Utility-kompatiblen Scanners\(P. 18\)](#page-19-0)**
- **[Registrieren eines MF Toolbox-kompatiblen Scanners\(P. 21\)](#page-22-0)**

## <span id="page-18-0"></span>**Registrieren eines Scanners**

Registrieren Sie den Scanner, den Sie verwenden möchten.

MF Scan Utility oder MF Toolbox wird verwendet, um einen Scanner zu registrieren. Um herauszufinden, welche Dienstprogramm-Software dem Gerät entspricht, das Sie verwenden, ziehen Sie die Readme-Datei zu Rate.

**[Registrieren eines MF Scan Utility-kompatiblen Scanners\(P. 18\)](#page-19-0)**

**[Registrieren eines MF Toolbox-kompatiblen Scanners\(P. 21\)](#page-22-0)**

## <span id="page-19-0"></span>**Registrieren eines MF Scan Utility-kompatiblen Scanners**

Sie können mit MF Scan Utility einen Scanner im Betriebssystem registrieren. Hier werden die Vorgehensweisen für die Netzwerkverbindung und die USB-Verbindung erläutert.

## **Bedingungen**

- **[Installieren des Treibers\(P. 16\)](#page-17-0)**
- Überprüfen der festgelegten IP-Adresse (wenn über TCP/IP angeschlossen) Wenn Sie die IP-Adresse nicht kennen, wenden Sie sich an den Netzwerkadministrator.
- Überprüfen der zugehörigen Dienstprogramm-Software Näheres zu der zugehörigen Dienstprogramm-Software für das Gerät entnehmen Sie der Readme-Datei.

## **Vorgangsweise**

Wenn ein über ein Netzwerk verbundener Scanner registriert wird

## **1 Öffnen Sie [Programme] im Betriebssystem → wählen Sie [Canon MF Scan Utility] im Ordner [Canon MF Utilities].**

MF Scan Utility startet.

Wenn Sie MF Scan Utility zum ersten Mal starten oder wenn keine Scanner registriert sind, erscheint eine Meldung, dass keine Scanner registriert sind. Schließen Sie die Meldung, und fahren Sie mit Schritt **3.(P. 18)** fort.

## **2 Wählen Sie [Netzwerkscanner-Einstellung] unter [Canon MF Scan Utility] aus der Menüleiste.**

## **3 Klicken Sie auf [+] unten im angezeigten Dialogfeld [Canon MF Scan Utility - Netzwerkscanner].**

Installieren des Treibers

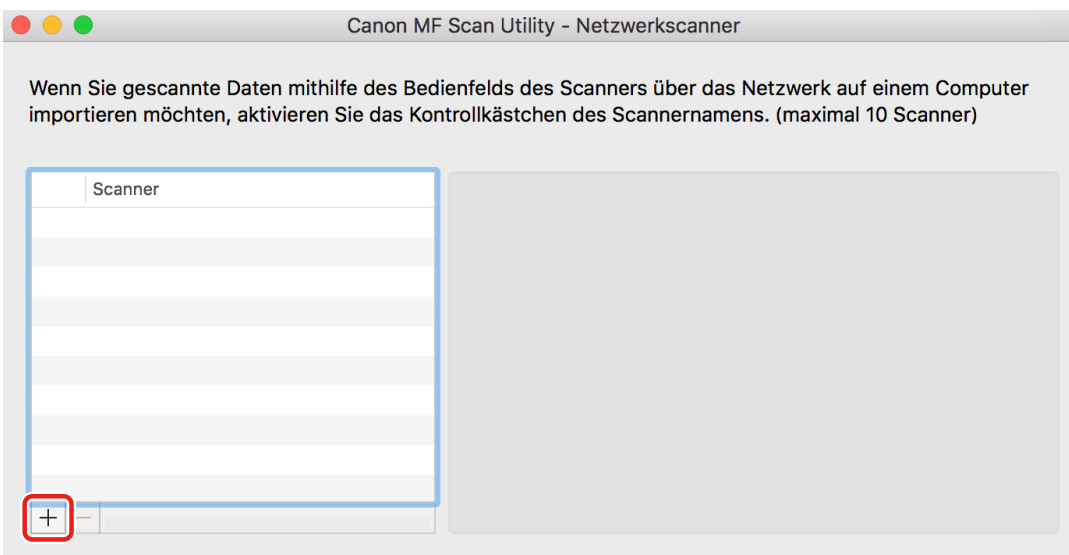

## **4 Registrieren Sie den Scanner.**

#### **Für eine Bonjour-Verbindung**

Öffnen Sie die Registerkarte [Bonjour] → wählen Sie den Namen Bonjour → klicken Sie auf [Hinzufügen].

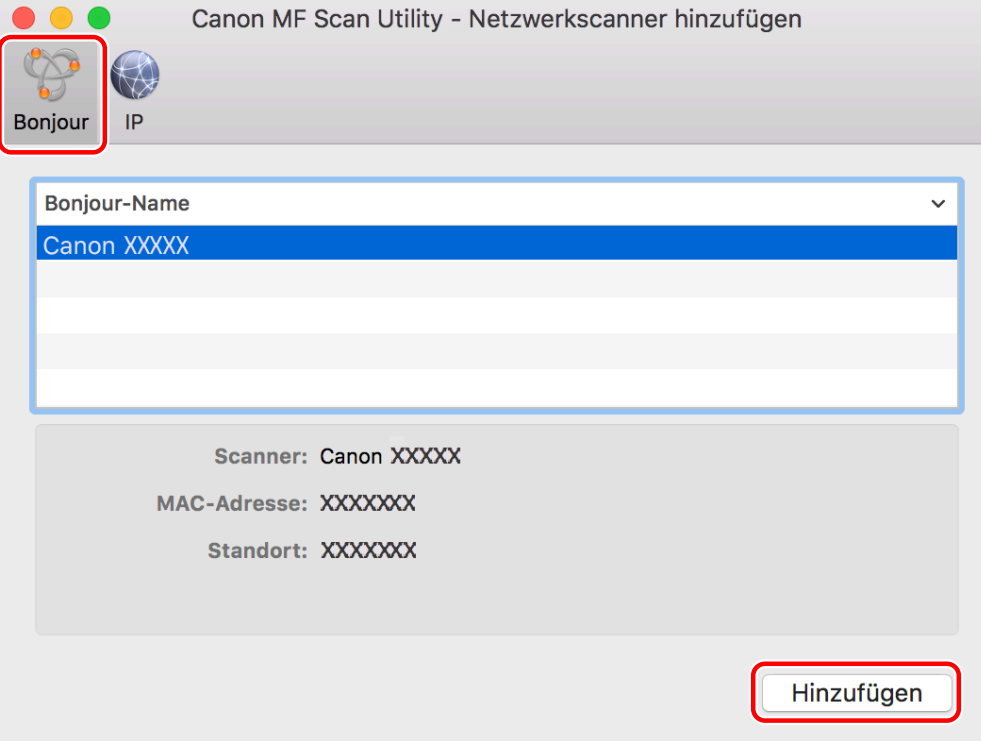

#### **Für eine TCP/IP-Verbindung**

Öffnen Sie die Registerkarte [IP] → geben Sie die IP-Adresse des Scanners ein → klicken Sie auf [Hinzufügen].

Installieren des Treibers

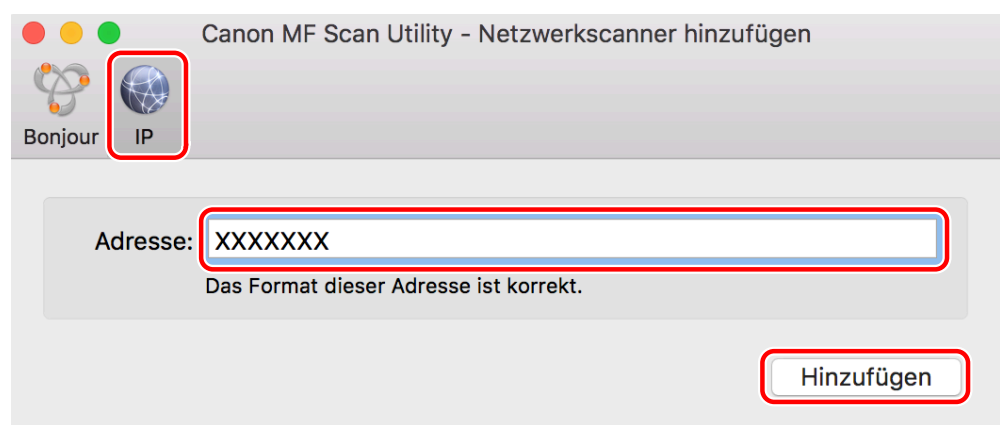

**5 Starten Sie MF Scan Utility.**

**6 Vergewissern Sie sich, dass der registrierte Scanner im Hauptdialogfeld von [Canon MF Scan Utility] > [Produktname] angezeigt wird.**

Wenn der registrierte Scanner nicht angezeigt wird, installieren Sie den Treiber neu.

## Wenn ein über USB angeschlossener Scanner registriert wird

- **1 Schalten Sie den Scanner ein → verbinden Sie den Scanner und Computer mit dem USB-Kabel.**
- **2 Öffnen Sie [Programme] im Betriebssystem → wählen Sie [Canon MF Scan Utility] im Ordner [Canon MF Utilities].**

MF Scan Utility startet.

**3 Vergewissern Sie sich, dass der registrierte Scanner im Hauptdialogfeld von [Canon MF Scan Utility] > [Produktname] angezeigt wird.**

Wenn der Scanner nicht angezeigt wird, starten Sie MF Scan Utility neu, nachdem Sie das USB-Kabel wieder angeschlossen haben. Wenn der Scanner immer noch nicht angezeigt wird, müssen Sie den Treiber neu installieren.

## **Verwandte Themen**

**[Infos zur Readme-Datei\(P. 15\)](#page-16-0)**

## <span id="page-22-0"></span>**Registrieren eines MF Toolbox-kompatiblen Scanners**

Sie können mit MF Toolbox einen Scanner im Betriebssystem registrieren. Hier werden die Vorgehensweisen für die Netzwerkverbindung und die USB-Verbindung erläutert.

### **Bedingungen**

- **[Installieren des Treibers\(P. 16\)](#page-17-0)**
- Überprüfen der festgelegten IP-Adresse (wenn über TCP/IP angeschlossen) Wenn Sie die IP-Adresse nicht kennen, wenden Sie sich an den Netzwerkadministrator.
- Überprüfen der zugehörigen Dienstprogramm-Software Näheres zu der zugehörigen Dienstprogramm-Software für das Gerät entnehmen Sie der Readme-Datei.

## **Vorgangsweise**

## Wenn ein über ein Netzwerk verbundener Scanner registriert wird

**1 Öffnen Sie [Programme] im Betriebssystem → wählen Sie [MF Toolbox] im Ordner [Canon MF Utilities].**

Wenn Sie MF Toolbox zum ersten Mal starten oder wenn keine Scanner registriert sind, erscheint eine Meldung, dass keine Scanner registriert sind. Schließen Sie die Meldung, und fahren Sie mit dem nächsten Schritt fort.

- **2 Wählen Sie [Netzwerkscanner-Einstellung] unter [MF Toolbox] aus der Menüleiste.**
- **3 Klicken Sie auf [+] unten im angezeigten Dialogfeld [MF Toolbox Netzwerkscanner].**

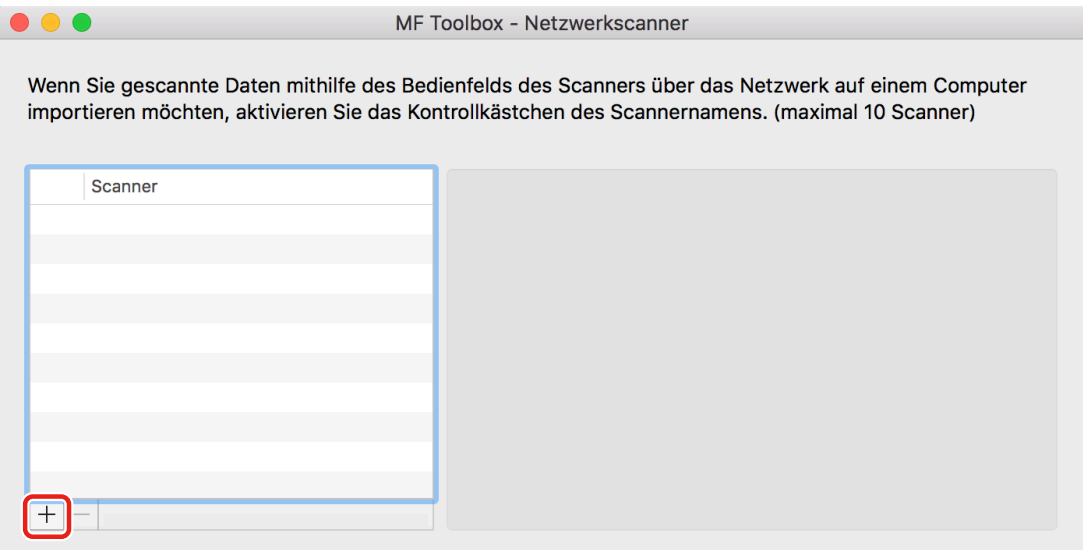

## **4 Registrieren Sie den Scanner.**

#### **Für eine Bonjour-Verbindung**

Öffnen Sie die Registerkarte [Bonjour] → wählen Sie den Namen Bonjour → klicken Sie auf [Hinzufügen].

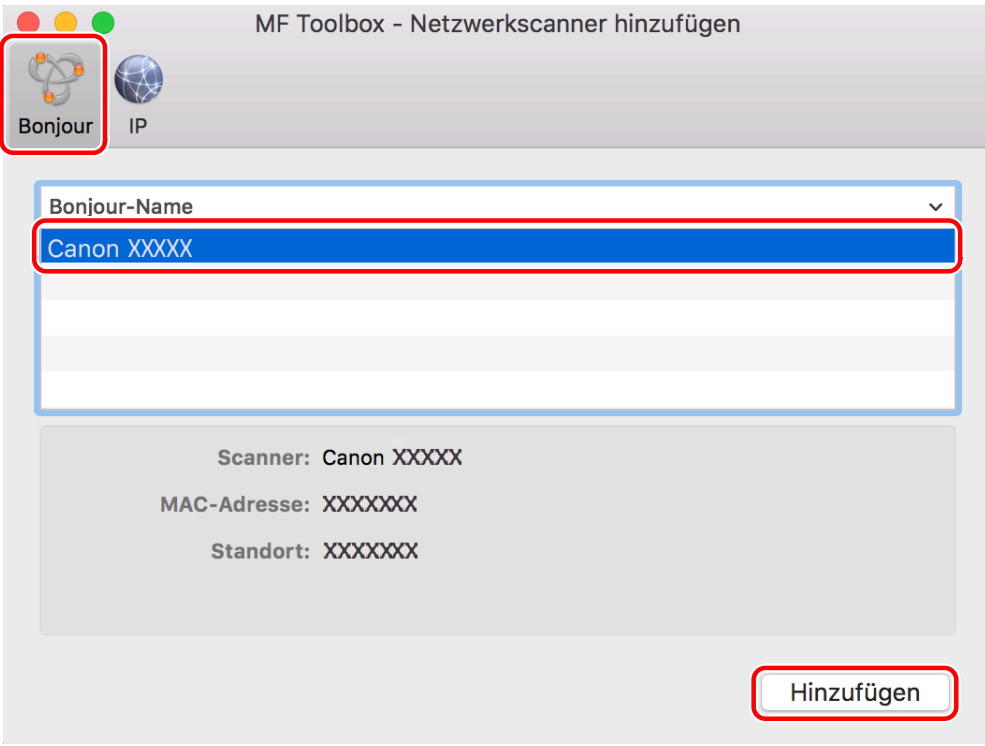

#### **Für eine TCP/IP-Verbindung**

Öffnen Sie die Registerkarte [IP] → geben Sie die IP-Adresse des Scanners ein → klicken Sie auf [Hinzufügen].

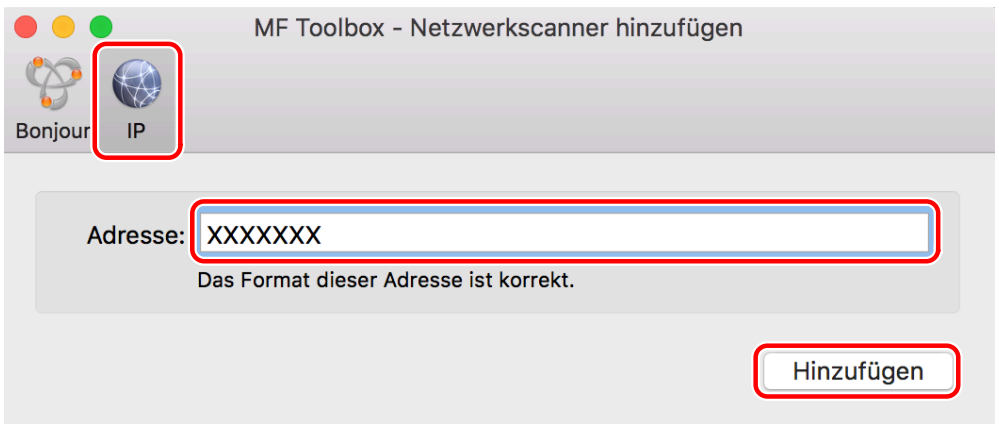

**5 Vergewissern Sie sich, dass der registrierte Scanner im Dialogfeld [MF Toolbox - Netzwerkscanner] angezeigt wird.**

Wenn der registrierte Scanner nicht angezeigt wird, installieren Sie den Treiber neu.

## Wenn ein über USB angeschlossener Scanner registriert wird

**1 Schalten Sie den Scanner ein → verbinden Sie den Scanner und Computer mit dem USB-Kabel.**

### **2 Öffnen Sie [Programme] im Betriebssystem → wählen Sie [MF Toolbox] im Ordner [Canon MF Utilities].**

MF Toolbox startet.

## **3 Wählen Sie [Scanner] aus der Menüleiste → prüfen Sie, ob der registrierte Scanner im angezeigten Popup-Menü erscheint.**

Wenn der Scanner nicht angezeigt wird, starten Sie MF Toolbox, nachdem Sie das USB-Kabel wieder angeschlossen haben. Wenn der Scanner immer noch nicht angezeigt wird, müssen Sie den Treiber neu installieren.

### **Verwandte Themen**

**[Infos zur Readme-Datei\(P. 15\)](#page-16-0)**

## <span id="page-25-0"></span>**Deinstallieren des Treibers**

Hier wird die Deinstallation eines nicht mehr benötigten Treibers beschrieben.

## **Bedingungen**

- Bei Anschluss über USB ist das USB-Kabel, welches Gerät und Computer verbindet, entfernt
- Überprüfen des Namens des Geräts, das gelöscht werden soll

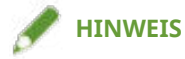

● Der Treiber kann aktualisiert werden. Es ist nicht notwendig, den alten Treiber zu deinstallieren.

## **Vorgangsweise**

### **1 Löschen Sie die Dateien des Treibers, die in den folgenden Ordnern des Betriebssystems deinstalliert werden sollen.**

Wenn ein Bestätigungsdialogfeld angezeigt wird, geben Sie einen Administratornamen und ein Passwort ein, und klicken Sie dann auf [OK].

Der durch "\*\*\*\*" bezeichnete Name variiert je nach Gerät.

- Applications/Canon MF Utilities
- Library/Application Support/Canon/ScanGear MF
- Library/Application Support/Canon/WMCLibrary.framework
- Library/Application Support/Canon/WMCReg.plist
- Library/Image Capture/Devices/Canon MFScanner\*\*\*\*.app
- Library/Image Capture/TWAIN Data Sources/Canon \*\*\*\*.ds
- Library/Image Capture/TWAIN Data Sources/Canon \*\*\*\* USB.ds
- Library/LaunchAgents/jp.co.canon.ScanGearMF.appl.Canon-MF-Scan-Agent.plist
- Library/LaunchAgents/jp.co.canon.ScanGearMF.appl.Canon-MFSU-Agent.plist
- Library/Printers/Canon/MFScanner

Abhängig von der Umgebung, die Sie verwenden, sind möglicherweise einige oder alle der oben aufgelisteten Ordner und Dateien nicht vorhanden.

### **2 Starten Sie das Betriebssystem neu.**

# Scannen mithilfe des Treibers

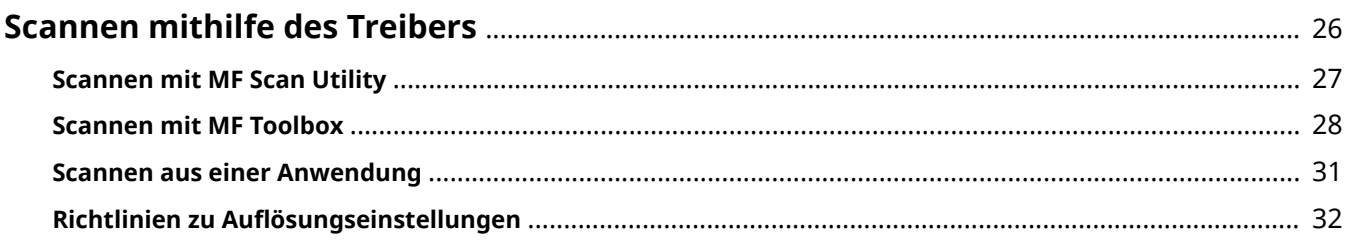

## <span id="page-27-0"></span>**Scannen mithilfe des Treibers**

Sie können die Dokumente mit einem Dienstprogramm, welches das Gerät unterstützt, oder einer anderen Bildbearbeitungssoftware scannen.

Nähere Informationen dazu, ob das von Ihnen verwendete Gerät MF Scan Utility oder MF Toolbox unterstützt, ziehen Sie die Readme-Datei zu Rate.

**O** [Scannen mit MF Scan Utility\(P. 27\)](#page-28-0)

- **O** [Scannen mit MF Toolbox\(P. 28\)](#page-29-0)
- **O** [Scannen aus einer Anwendung\(P. 31\)](#page-32-0)
- **O** Richtlinien zu Auflösungseinstellungen(P. 32)

## <span id="page-28-0"></span>**Scannen mit MF Scan Utility**

Nachstehend wird die grundlegende Vorgehensweise beim Scannen mit MF Scan Utility erläutert.

**1 Legen Sie das Original ins Gerät ein.**

#### **2 Schalten Sie das Gerät online.**

Wenn [Einstellungen Systemverwaltung] > [Auto Online für Remote-Scan] deaktiviert ist, wählen Sie [Scan] > [Remote-Scanner] auf dem Bildschirm Scanfunktionen und schalten Sie ihn online. Näheres hierzu finden Sie im Handbuch des Geräts.

**3 Öffnen Sie [Programme] > [Canon MF Utilities] im Betriebssystem.**

### **4 Wählen Sie [Canon MF Scan Utility] aus.**

Das MF Scan Utility-Hauptdialogfeld wird angezeigt.

#### **5 Wählen Sie unter [Produktname] das zu verwendende Gerät aus.**

Wenn erforderlich, klicken Sie auf [Einst], und konfigurieren Sie die detaillierten Einstellungen.

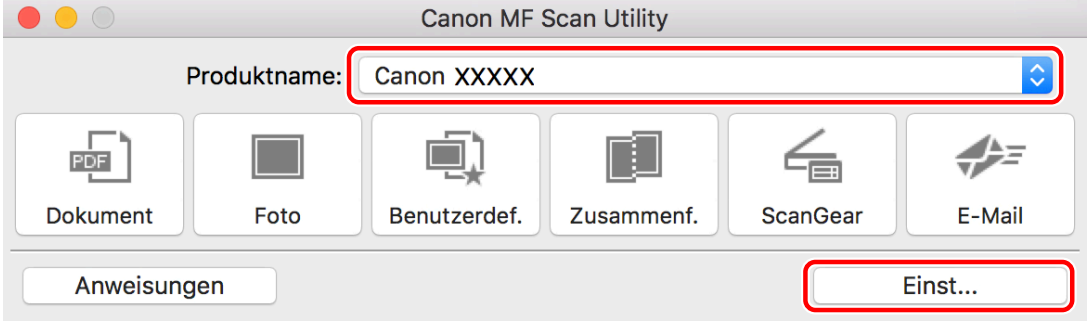

#### **6 Klicken Sie je nach Bedarf auf ein Symbol wie beispielsweise [Dokument], [Foto] usw.**

Der Scanvorgang startet.

Das gescannte Bild wird in einem Ordner gespeichert, der im Einstellbereich [Speichereinstellungen] > [Speichern in] des Dialogfelds [Einst] festgelegt ist.

### **Verwandte Themen**

**O** [MF Scan Utility Einstellungen\(P. 35\)](#page-36-0)

## <span id="page-29-0"></span>**Scannen mit MF Toolbox**

Nachstehend wird die grundlegende Vorgehensweise beim Scannen mit MF Toolbox erläutert.

**1 Legen Sie das Original ins Gerät ein.**

### **2 Schalten Sie das Gerät online.**

Wenn [Einstellungen Systemverwaltung] > [Auto Online für Remote-Scan] deaktiviert ist, wählen Sie [Scan] > [Remote-Scanner] auf dem Bildschirm Scanfunktionen und schalten Sie ihn online. Näheres hierzu finden Sie im Handbuch des Geräts.

**3 Öffnen Sie [Programme] > [Canon MF Utilities] im Betriebssystem.**

### **4 Wählen Sie [MF Toolbox] aus.**

Das Hauptdialogfeld wird angezeigt, das dem in MF Toolbox ausgewählten Gerät entspricht. Um das Gerät zu wechseln, wählen Sie die Menüleiste > [Scanner] → wählen Sie den Gerätenamen aus.

## **5 Klicken Sie je nach Bedarf auf ein Symbol wie beispielsweise [E-Mail], [Speichern] usw.**

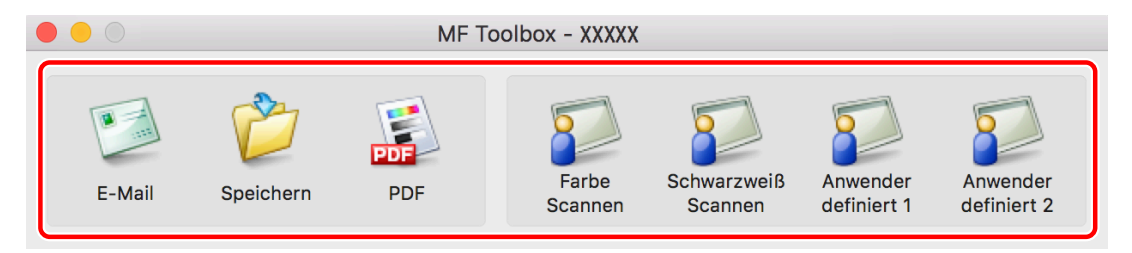

**6 Ändern Sie ggf. die Scaneinstellungen.**

#### Scannen mithilfe des Treibers

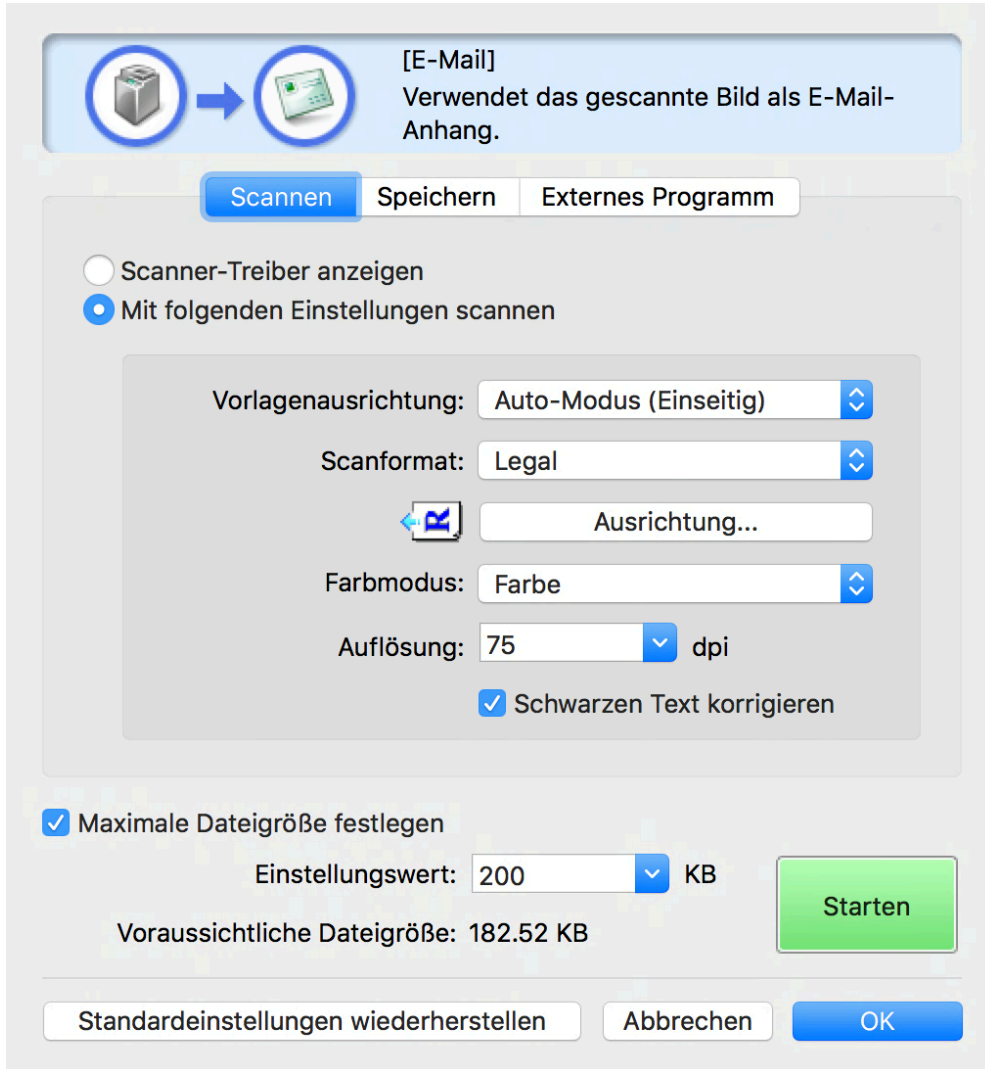

**Klicken Sie auf [Starten].**

#### Scannen mithilfe des Treibers

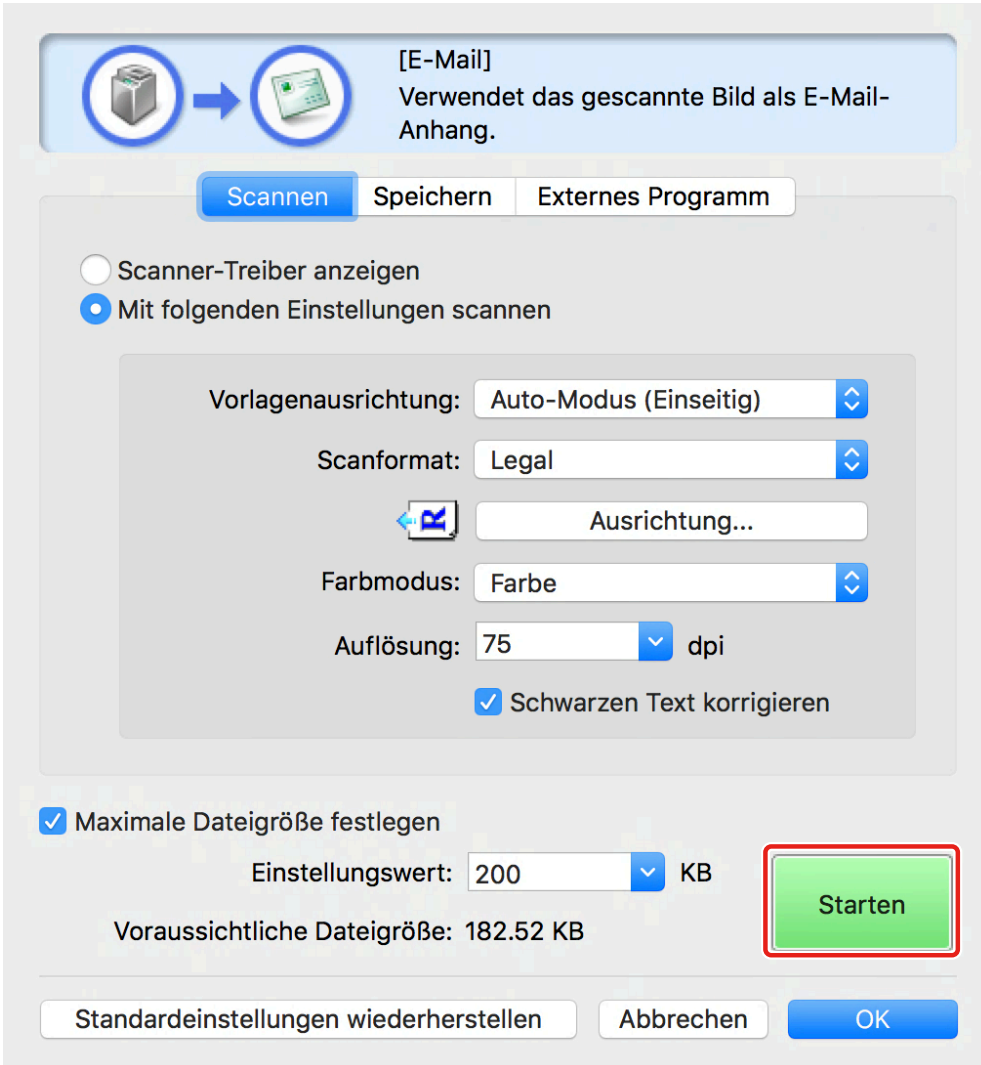

Das gescannte Bild wird in einem Ordner gespeichert, der im Einstellbereich [Speichern] > [Gescanntes Bild speichern in] des Scandialogfelds festgelegt ist.

## **Verwandte Themen**

**O** [MF Toolbox Einstellungen\(P. 42\)](#page-43-0)

## <span id="page-32-0"></span>**Scannen aus einer Anwendung**

Nachstehend wird die grundlegende Vorgehensweise beim Scannen über ScanGear MF aus einer Anwendung wie beispielsweise einer Bildbearbeitungssoftware erläutert.

**1 Legen Sie das Original ins Gerät ein.**

### **2 Schalten Sie das Gerät online.**

Wenn [Einstellungen Systemverwaltung] > [Auto Online für Remote-Scan] deaktiviert ist, wählen Sie [Scan] > [Remote-Scanner] auf dem Bildschirm Scanfunktionen und schalten Sie ihn online. Näheres hierzu finden Sie im Handbuch des Geräts.

**3 Wählen Sie die Scanfunktionen aus dem Anwendungsmenü → wählen Sie das Gerät aus.**

Das Dialogfeld ScanGear MF wird angezeigt. Das im Dialogfeld ScanGear MF angezeigte Verfahren kann je nach Anwendung unterschiedlich sein.

**4** Konfigurieren Sie die Scaneinstellungen entweder im Einstellbereich [Einfacher Modus] **oder [Erweiterter Modus], und klicken Sie dann auf [Scannen].**

Wenn der Scanvorgang abgeschlossen ist, wird das Bild von der Anwendung eingelesen.

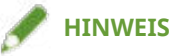

● Möglicherweise können Sie ab dem zweiten Original nicht weiterscannen, oder es wird eine Fehlermeldung angezeigt, nachdem Sie ein Original gescannt haben. Wenn dies der Fall ist, wiederholen Sie den Scanvorgang, und legen Sie dabei die Originale einzeln ein.

### **Verwandte Themen**

**[ScanGear MF Einstellungen\(P. 47\)](#page-48-0)**

## <span id="page-33-0"></span>**Richtlinien zu Auflösungseinstellungen**

Wenn Sie beim Scannen eine hohe Auflösung (durch Erhöhung des numerischen Wertes) wählen, wird das Bild sehr detailliert. Wählen Sie eine niedrige Auflösung (durch Verringerung des numerischen Wertes), sieht das Bild grob aus.

Richtlinien für festzulegende Auflösungen und zum Verwendungszweck des gescannten Bildes werden nachstehend aufgeführt.

- 150dpi
	- Farbdruck
	- Verwendung auf einer Website
	- Als E-Mail-Anhang
- 300dpi
	- Schwarzweißdruck
	- Speichern von Bildern auf einen Computer

Wenn Sie das gescannte Bild vergrößern und ausdrucken möchten, wählen Sie eine höhere Auflösung als in den vorstehenden Richtlinien vorgegeben.

Sie können eine Auflösung für jede der folgenden Einstellungen festlegen.

- Wenn MF Scan Utility verwendet wird: Einstellbereich [Scan-Optionen] von [Einst] > [Auflösung]
- Wenn MF Toolbox verwendet wird: Einstellbereich [Scannen] > [Auflösung]
- Wenn ScanGear MF verwendet wird: Einstellbereich [Erweiterter Modus] > [Ausgabe-Einstellungen] > [Auflösung]

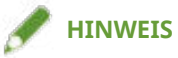

• Wenn Sie die Ausgabeauflösung verdoppeln, vervierfacht sich die Größe der Bilddaten. Ist die Datengröße zu hoch, können leicht Fehler wie unzureichende Speicherkapazität auftreten. Wählen Sie daher die für den Verwendungszweck erforderliche Mindestauflösung.

#### **Verwandte Themen**

- **O** [MF Scan Utility Einstellungen\(P. 35\)](#page-36-0)
- **O** [MF Toolbox Einstellungen\(P. 42\)](#page-43-0)
- **[ScanGear MF Einstellungen\(P. 47\)](#page-48-0)**

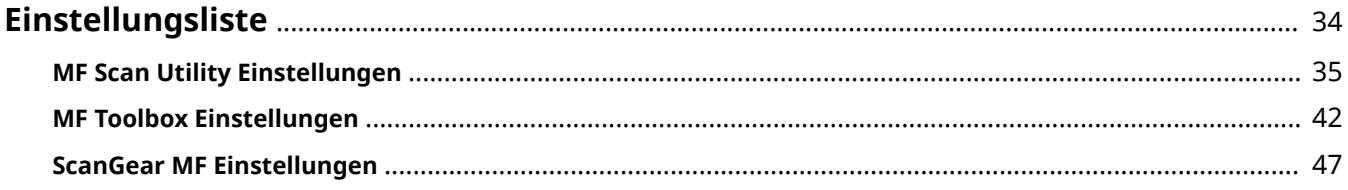

## <span id="page-35-0"></span>**Einstellungsliste**

- **O** [MF Scan Utility Einstellungen\(P. 35\)](#page-36-0)
- **[MF Toolbox Einstellungen\(P. 42\)](#page-43-0)**
- **[ScanGear MF Einstellungen\(P. 47\)](#page-48-0)**

## <span id="page-36-0"></span>**MF Scan Utility Einstellungen**

In diesem Abschnitt wird das Hauptdialogfeld erläutert, das beim Start von MF Scan Utility zuerst angezeigt wird, und das Dialogfeld [Einst] zur Einstellung von Details beim Scannen.

## Hauptdialogfeld

Sie können die Hauptscanfunktionen auswählen, die mit MF Scan Utility festgelegt werden können.

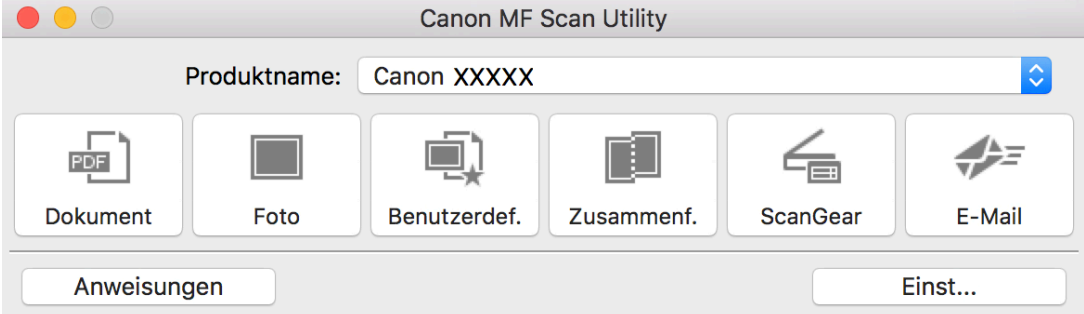

### **[Produktname]**

Gibt das Gerät an, das für das Scannen verwendet werden soll.

#### **[Dokument]**

Scannt mit Einstellungen, die für Dokumente geeignet sind, die Text und Diagramme enthalten.

#### **[Foto]**

Scannt mit Einstellungen, die für Fotos geeignet sind.

#### **[Benutzerdef.]**

Registriert häufig verwendete Einstellungen als "Profil".

#### **[Zusammenf.]**

Kombiniert zu einem Bild mehrere Scans eines Originals, das zu groß ist, um auf das Vorlagenglas zu passen.

Sie können Originale scannen, die etwa doppelt so groß sind wie das Vorlagenglas.

☞[Bild zusammenfügen] Dialogfeld

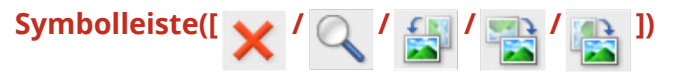

Sie können ein ausgewähltes Bild löschen, in der Vorschau manipulieren, vergrößern, verkleinern, drehen usw.

#### **[Ausgabegröße wählen]**

Gibt nach dem Kombinieren eine Ausgabegröße an.

#### **[Scanrichtung]**

Gibt eine Richtung zum Kombinieren an.

#### **[Scanbild 1]**

Scannt den Teil des Originals, der zuerst gescannt werden soll (der mit "1" im Vorschaubereich markierte Teil), und zeigt ihn in einer Vorschau an.

#### **[Scanbild 2]**

Scannt den Teil des Originals, der anschließend gescannt werden soll (der mit "2" im Vorschaubereich markierte Teil), und zeigt ihn in einer Vorschau an.

#### **[Schnittrahmen anpassen]**

Wenn Sie den zu speichernden Bereich anpassen, wird ein Schnittrahmen (der gestrichelte Rahmen) im Vorschaubereich angezeigt.

#### **[Bild speichern]**

Speichert das kombinierte Bild.

#### **[ScanGear]**

Zeigt das Dialogfeld ScanGear MF an, in dem Scandetails festgelegt werden können und der Scanvorgang gestartet wird.

Sie können den Scanbereich anpassen, die Bildkorrekturfunktionen einstellen usw., während Sie die Vorschau prüfen.

#### **[E-Mail]**

Fügt ein gescanntes Bild an die angegebene E-Mail-Software an.

#### **[Einst]**

Stellt Details ein, wenn mit MF Scan Utility gescannt wird.

## [Einst] Dialogfeld

Sie können die Scandetails vor dem Scannen mit MF Scan Utility einstellen.

#### **Symbolleiste**

Wählen Sie, ob Sie vom Computer oder vom Gerät aus scannen möchten, und legen Sie Details fest. Stellen Sie auch die grundlegenden Elemente für die Verwendung von MF Scan Utility ein.

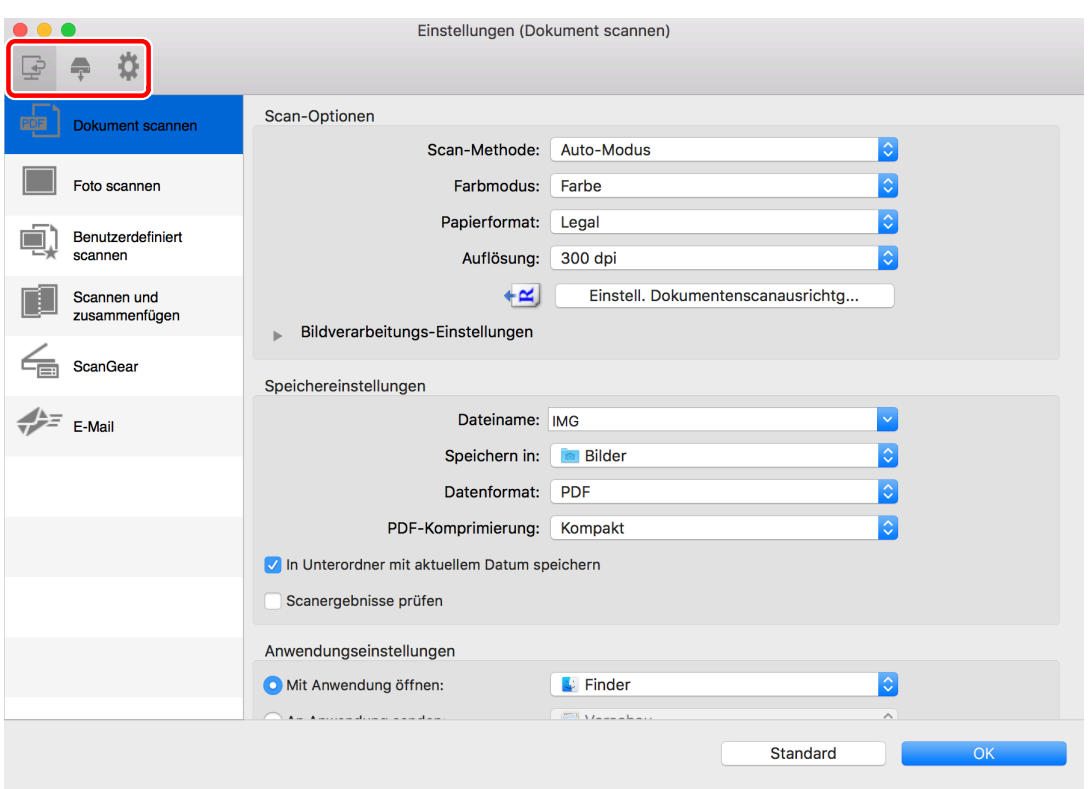

## **[ ] (Scannen von einem Computer)**

Legt Details fest, wenn vom Computer aus über MF Scan Utility gescannt wird, sowie für die Vorgänge nach dem Scannen.

Nachdem Sie ein Symbol für eine der auf der linken Seite des Dialogfelds [Einst] angezeigten Elemente ausgewählt haben, legen Sie die erforderlichen Elemente in dem auf der rechten Seite angezeigten Einstellbereich fest. Die festgelegten Elemente werden angewendet, wenn über das Hauptdialogfeld gescannt wird.

Funktionen, die den Symbolen der auf der linken Seite des Dialogfelds [Einst] angezeigten Elemente entsprechen, sind mit den Scanfunktionen identisch, die Sie im Hauptdialogfeld auswählen können.

## **[ ] (Scannen von einem Gerät)**

Legt Details fest, wenn über das Bedienfeld des Geräts gescannt wird, sowie für die Vorgänge nach dem Scannen.

Wenn Sie die Einstellungen überprüfen, nachdem Sie die Symbole für die folgenden Elemente ausgewählt haben, die auf der linken Seite des Dialogfelds [Einst] angezeigt werden, können Sie die Elemente in dem auf der rechten Seite angezeigten Einstellbereich überprüfen.

#### **[Farbscan]/[S&W-Scan]**

Die Anfangswerte für Farb- und Schwarzweißscans werden angezeigt.

#### **[Ben. def. 1]/[Ben. def. 2]**

Die Anfangswerte werden entsprechend dem Gerät angezeigt. Je nach Gerät können Sie die Symbolnamen ändern.

## **[ ] (Grundeinstellungen)**

Stellt grundlegende Elemente wie beispielsweise die Datengröße für den E-Mail-Anhang, die mit MF Scan Utility verwendet werden kann, den Zielordner zum Speichern von temporären Dateien usw. ein.

#### **[E-Mail-Anhanggröße]**

Gibt beim Anhängen eines gescannten Bildes an eine E-Mail die Dateigröße an.

#### **[Ordner für temporäre Dateien]**

Gibt den Ordner an, in dem die Bilder vorübergehend gespeichert werden.

#### **[Scan-Optionen] Einstellbereich**

Legt beim Scannen die Position zum Platzieren des Originals (Vorlagenglas oder Zufuhr), den Farbmodus, das Originalformat usw. fest.

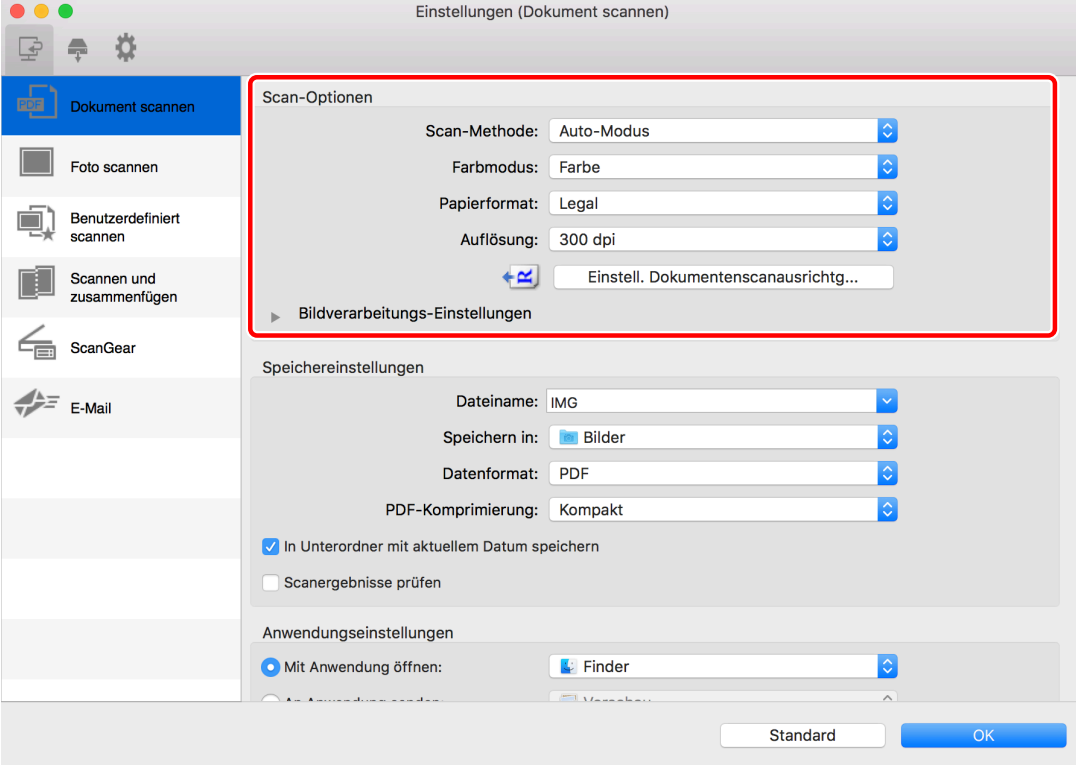

#### **[Scan-Methode]**

Legt beim Scannen die Position zum Platzieren des Originals (Vorlagenglas oder Zufuhr) fest.

Wenn Sie [Auto-Modus] wählen, wird das Original über die Zufuhr gescannt, wenn es in die Zufuhr eingelegt ist. Wenn das Original nicht in der Zufuhr eingelegt ist, scannt das Gerät über das Vorlagenglas.

#### **[Farbmodus]**

Gibt den Farbmodus des zu scannenden Originals an.

#### **[Papierformat]**

Gibt das Format des zu scannenden Originals an.

Wenn Sie [Benutzerdefiniert] wählen, können Sie ein beliebiges Originalformat einstellen.

#### [Auflösung]

Gibt eine Auflösung beim Scannen an.

#### **[Einstell. Dokumentenscanausrichtg]**

Wenn das Original in die Zufuhr eingelegt ist, stellen Sie die Scanrichtung so ein, dass sie der Ausrichtung des Originals entspricht.

#### **[Beim Scannen vom Einzug beidseitig scannen]**

Legen Sie dies fest, wenn Sie beide Seiten eines in die Zufuhr eingelegten Originals scannen möchten.

#### **[Bildverarbeitungs-Einstellungen]**

Stellt eine detaillierte Bildverarbeitungsmethode ein. Wenn Sie auf [ ] klicken, können Sie die folgenden

Elemente festlegen.

#### **[Korrektur von schwarzem Text]**

Schärft die Konturen von schwarzem Text.

#### **[Kontor schärfen]**

Betont die Konturen von Bildern, um ihnen einen scharfen Effekt zu verleihen. Dies ist beispielsweise wirksam beim Scannen von Fotos, die unscharf sind.

#### **[Moiré reduzieren]**

Verringert Ungleichmäßigkeiten in der Dichte und (gestreifte) Moiré-Muster, die beim Scannen von gedruckten Fotos, Farbmagazinen usw. auftreten können.

#### **[Speichereinstellungen] Einstellbereich**

Legt den Dateinamen, den Speicherort, das Datenformat usw. der gescannten Bilddaten fest.

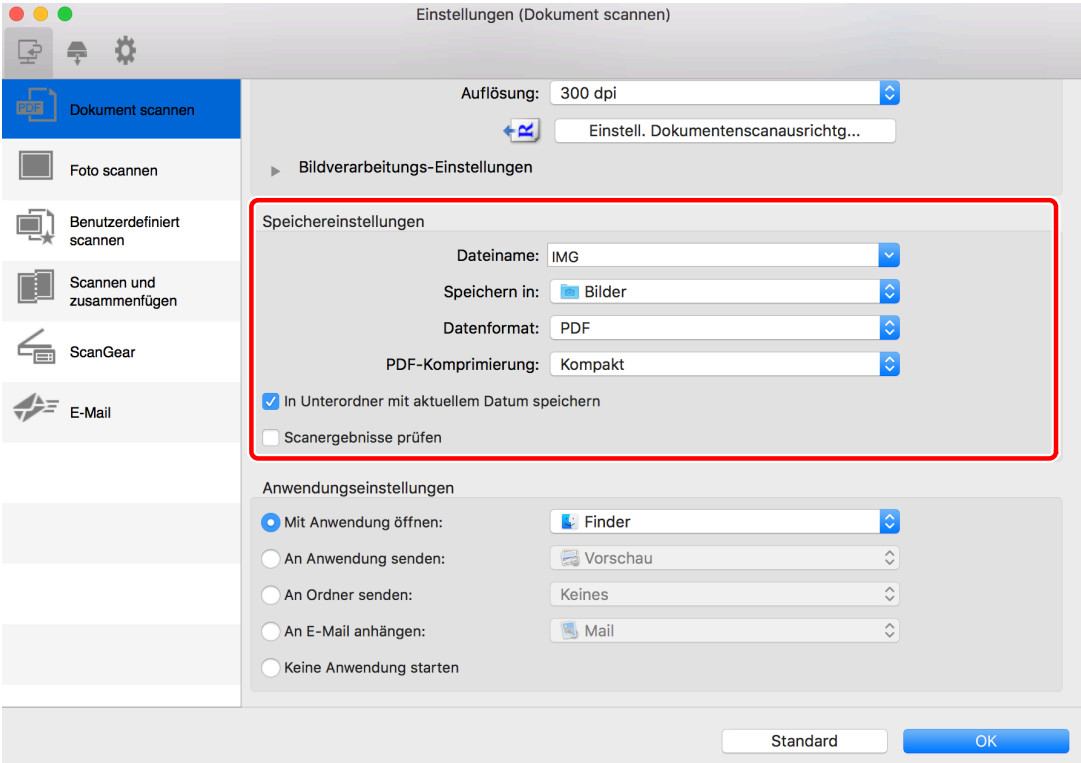

#### **[Dateiname]**

Legt Dateinamen für zu speichernde Bilder fest.

Beim Scannen eines Bildes werden dem festgelegten Dateinamen das Datum und eine vierstellige Zahl wie beispielsweise "20XX0101\_0001" angehängt.

#### **[Speichern in]**

Gibt den Speicherort für ein gescanntes Bild an.

#### **[Datenformat]**

Legt das Format fest, in dem gescannte Bilddaten gespeichert werden.

#### **[JPEG-Bildqualität]**

Wenn Sie [JPEG/Exif] als [Datenformat] ausgewählt haben, legen Sie die Bildqualität fest.

#### **[PDF-Komprimierung]**

Wenn Sie [PDF (in einseitige Dateien aufteilen)]/[PDF] als [Datenformat] ausgewählt haben, legen Sie eine Komprimierungsrate fest.

#### **[In Unterordner mit aktuellem Datum speichern]**

Ein Unterordner, der nach dem Scandatum benannt ist, wird automatisch im Ordner erstellt, der unter [Speichern in] festgelegt wurde, und das Bild wird darin gespeichert.

#### **[Scanergebnisse prüfen]**

Wenn Sie mit dem Scannen beginnen, wird das Dialogfeld [Speichereinstellungen] angezeigt. Geben Sie das Datenformat, die Bildreihenfolge, den Speicherort usw. an, während Sie das Vorschaubild des Scanergebnisses überprüfen.

☞[Speichereinstellungen] Dialogfeld

#### **Vorschaubilder**

Sie können das Bild manipulieren, die Speicherreihenfolge ändern, das Bild drehen usw.

- Um die Speicherreihenfolge zu ändern, ziehen und legen Sie die Bilder entsprechend ab.
- Um das Bild zu drehen, wählen Sie das Bild aus → klicken Sie auf [  $\frac{1}{\sqrt{2}}$  ]/[  $\frac{1}{\sqrt{2}}$  ].

Andere Elemente im Dialogfeld [Speichereinstellungen] als Vorschaubilder sind identisch mit den Elementen im Einstellbereich [Speichereinstellungen].

**[Anwendungseinstellungen] Einstellbereich**

Legt die Methode der Verknüpfung mit einer Anwendung fest, wenn gescannte Bilder geöffnet und verarbeitet werden.

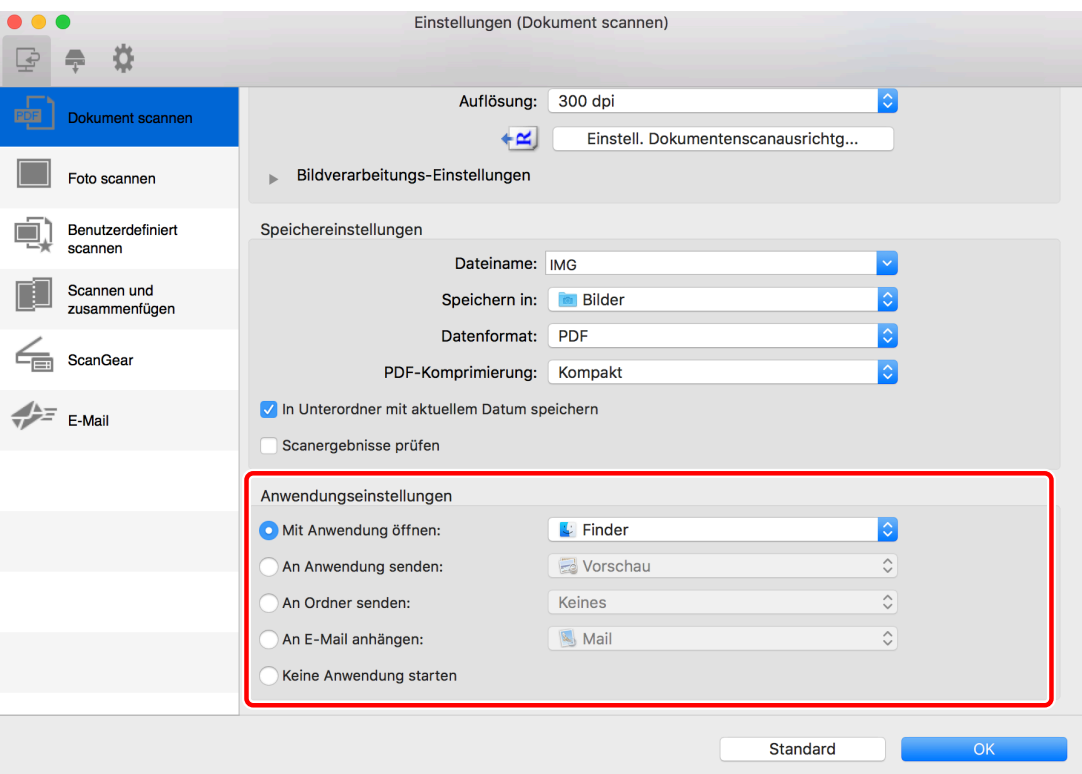

#### **[Mit Anwendung öffnen]**

Gibt eine Anwendung an, die zum Bearbeiten von gescannten Bildern verwendet werden soll.

#### **[An Anwendung senden]**

Gibt eine zu übertragende Anwendung zum Betrachten und Verwalten von gescannten Bildern an.

#### **[An Ordner senden]**

Gibt den Speicherort an, wenn ein gescanntes Bild in einem anderen Ordner als dem vorgegebenen Ordner gespeichert wird.

Normalerweise werden gescannte Bilder in einem Ordner gespeichert, der im Einstellbereich [Speichereinstellungen] > [Speichern in] im Dialogfeld [Einst] festgelegt ist.

#### **[An E-Mail anhängen]**

Gibt die E-Mail-Software an, die zum Anhängen eines gescannten Bildes an eine E-Mail verwendet werden soll.

#### **[Keine Anwendung starten]**

Speichert das gescannte Bild im vorgegebenen Ordner, ohne eine andere Anwendung zu öffnen.

Normalerweise werden gescannte Bilder in einem Ordner gespeichert, der im Einstellbereich [Speichereinstellungen] > [Speichern in] im Dialogfeld [Einst] festgelegt ist.

#### **[E-Mail-Programm]**

Fügt eine Mailsoftware hinzu.

### **Verwandte Themen**

**O** [Scannen mit MF Scan Utility\(P. 27\)](#page-28-0)

**O** [ScanGear MF Einstellungen\(P. 47\)](#page-48-0)

## <span id="page-43-0"></span>**MF Toolbox Einstellungen**

In diesem Abschnitt wird das beim Starten von MF Toolbox zuerst angezeigte Hauptdialogfeld sowie das Scandialogfeld zum Einstellen von Details beim Scannen und das Dialogfeld [Einstellungen] zum Einstellen von Inhalten, die mit MF Toolbox angepasst werden können, erläutert.

## Hauptdialogfeld

Sie können eine Scanmethode nach Ihrem Bedarf auswählen. Sie können auch Einstellungen registrieren, die im Scandialogfeld aktualisiert wurden.

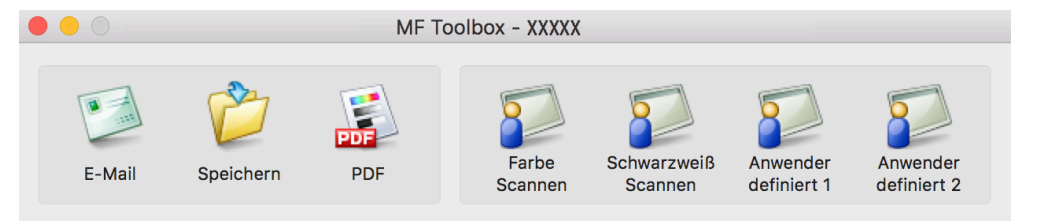

#### **[E-Mail]**

Fügt ein gescanntes Bild an eine E-Mail an.

### **[Speichern]**

Speichert ein gescanntes Bild auf dem Betriebssystem.

### **[PDF]**

Speichert ein gescanntes Bild als PDF-Formatdatei.

#### **[Farbe Scannen]**

Speichert ein gescanntes Bild mit Farbeinstellungen. Sie können die aktualisierten Einstellungen im Scandialogfeld registrieren.

#### **[Schwarzweiß Scannen]**

Speichert ein gescanntes Bild mit Schwarzweißeinstellungen. Sie können die aktualisierten Einstellungen im Scandialogfeld registrieren.

#### [Scan-1]-[Scan-4]/[Anwenderdefiniert 1]/[Anwenderdefiniert 2]

Die Anfangswerte für das Scannen werden entsprechend den Einstellungen des Geräts festgelegt. Je nach Gerät können Sie die Namen der Symbole im Dialogfeld [Einstellungen] ändern.

Sie können auch Einstellungen registrieren, die im Scandialogfeld aktualisiert wurden.

## Scandialogfeld

Sie können Details zu Scanmethoden festlegen, Scanvorgänge durchführen usw.

Beachten Sie die Scanmethoden-Symbolnamen, die oben im Dialogfeld angezeigt werden, in Bezug auf die zu aktualisierenden Einstellungen der Scanmethoden oder die tatsächlich zum Scannen zu verwendende Scanmethode.

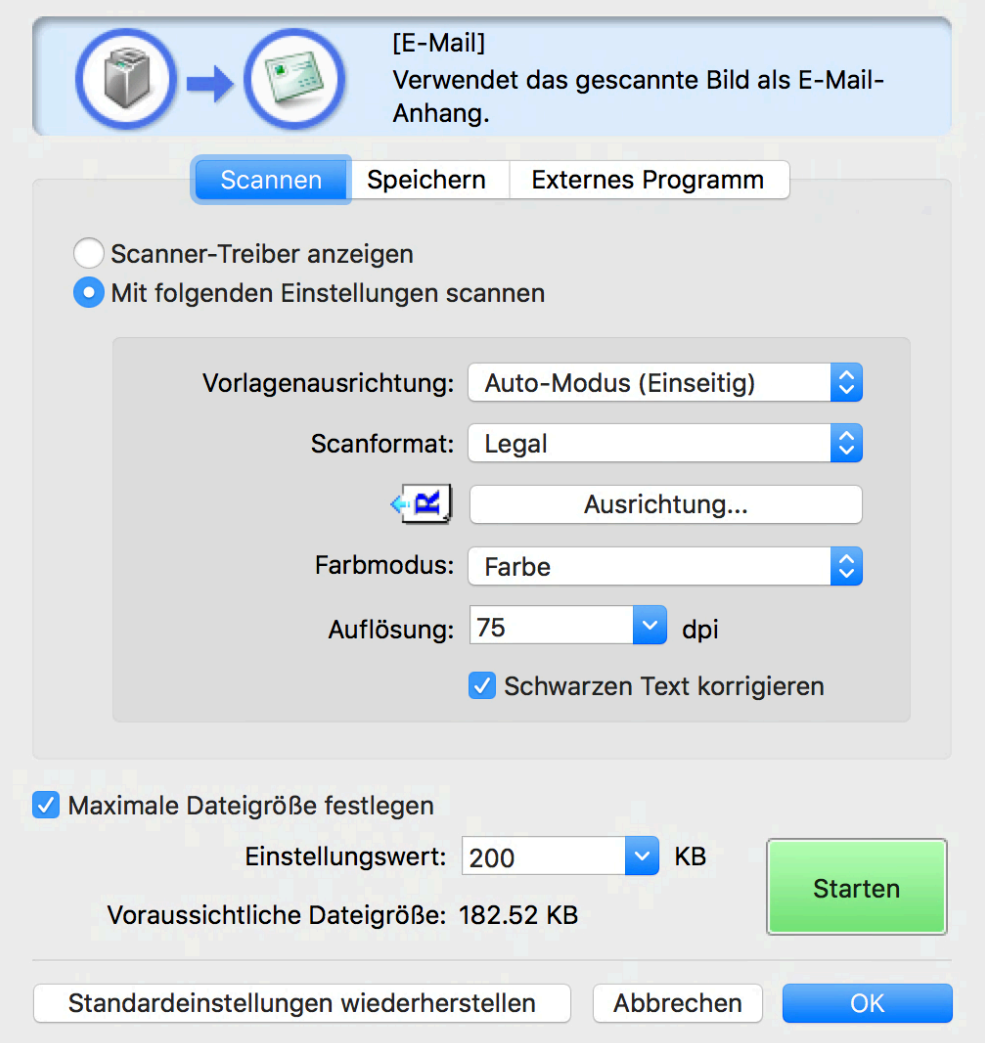

#### **[Maximale Dateigröße festlegen]**

Legt unter [Einstellungswert] den maximalen Wert der Dateigröße für gescannte Bilder fest.

#### **[Voraussichtliche Dateigröße]**

Zeigt die voraussichtliche Größe der Bilddatei beim Scannen mit dem eingestellten Inhalt an. Wenn die voraussichtliche Größe den numerischen Wert von [Einstellungswert], der unter [Maximale Dateigröße festlegen] eingestellt ist, überschreitet, wird sie rot dargestellt.

#### **[Starten]**

Führt den Scanvorgang durch.

**[Scannen] Einstellbereich**

Legt die Position zum Einlegen des Originals, das Scanformat, den Farbmodus usw. fest.

Sie können auch vorgeben, dass der Scanvorgang mit den Einstellungen von ScanGear MF anstatt der Einstellungen von MF Toolbox durchgeführt wird.

#### **Schaltfläche Scaneinstellungsoption**

Wenn Sie [Scanner-Treiber anzeigen] auswählen und auf [Starten] klicken, wird ScanGear MF gestartet und der Scanvorgang mit dem unter ScanGear MF eingestellten Inhalt durchgeführt.

Wenn Sie [Mit folgenden Einstellungen scannen] auswählen, können Sie MF Toolbox festlegen.

#### **[Vorlagenausrichtung]**

Legt beim Scannen die Position zum Platzieren des Originals (Vorlagenglas oder Zufuhr) fest.

Wenn Sie [Auto-Modus] wählen, wird das Original über die Zufuhr gescannt, wenn es in die Zufuhr eingelegt ist. Wenn das Original nicht in der Zufuhr eingelegt ist, scannt das Gerät über das Vorlagenglas.

#### **[Scanformat]**

Gibt das Format des zu scannenden Originals an.

#### **[Ausrichtung]**

Wählt beim Scannen über die Zufuhr die Ausrichtung des Originals aus.

Wenn [Vorlagenausrichtung] > [Einzug (Doppelseitig)]/[Auto-Modus (Doppelseitig)] ausgewählt ist, können Sie auch [Buchöffnung] festlegen.

#### **[Farbmodus]**

Gibt den Farbmodus des zu scannenden Originals an.

#### [Auflösung]

Gibt eine Auflösung beim Scannen an.

#### **[Schwarzen Text korrigieren]**

Schärft die Konturen von schwarzem Text.

**[Speichern] Einstellbereich**

Gibt den Dateinamen, mit dem das gescannte Bild gespeichert wird, den Speicherort usw. an. Sie können die Details beim Speichern als PDF im Dialogfeld [PDF-Einstellungen] festlegen.

#### **[Dateiname]**

Gibt den Dateinamen an, mit dem das gescannte Bild gespeichert wird.

Wenn eine Datei mit demselben Namen bereits vorhanden ist, wird eine Zahl, die mit "1" beginnt, am Ende des Dateinamens angehängt.

#### **[Speichern als]**

Gibt das Dateiformat an, mit dem das gescannte Bild gespeichert wird.

#### **[PDF-Einstellungen]**

Legt die Details fest, wenn ein gescanntes Bild im PDF-Format gespeichert wird.

☞[PDF-Einstellungen] Dialogfeld

#### **[PDF-Typ]**

Gibt an, ob für jede gescannte Bilddatei ein einseitiges PDF oder ein mit mehreren Seiten bestehendes PDF erstellt wird.

Wenn Sie [Seite hinzufügen] wählen, wird eine Seite des gescannten Bildes hinzugefügt und in der unter [PDF-Datei erstellen basierend auf] angegebenen PDF-Datei gespeichert.

#### **[PDF-Komprimierung]**

Gibt eine PDF-Komprimierungsmethode an.

Wenn Sie [Kompakt] wählen, wird die Dateigröße kleiner als bei [Standard] sein, jedoch nimmt die Bildqualität ab.

Wenn [Schwarzweiß] im Einstellbereich [Scannen] > [Farbmodus] ausgewählt ist, wird eine Datei gespeichert, die der mit [Standard] erstellten gleichwertig ist, auch wenn Sie [Kompakt] wählen.

#### **[Gescanntes Bild speichern in]**

Gibt den Speicherort für ein gescanntes Bild an.

#### **[Bilder in einem Unterordner mit aktuellem Datum speichern]**

Erstellt einen Unterordner, der nach dem Scandatum benannt ist, im Ordner, der unter [Gescanntes Bild speichern in] festgelegt wurde, und speichert das Bild darin.

#### **[Nach Abschluss des Scanvorgangs den Speicherort öffnen]**

Öffnet den Ordner, in dem das gescannte Bild nach dem Scannen gespeichert wurde.

**[Externes Programm] Einstellbereich**

#### **[Nach Abschluss des Scanvorgangs zu öffnendes Programm]**

Startet die für das gescannte Bild festgelegte Anwendung.

## [Einstellungen] Dialogfeld

Legt den Computer, der die Scandaten sendet, die Schaltflächennamen für die im Hauptdialogfeld angezeigten Scanmethoden usw. fest.

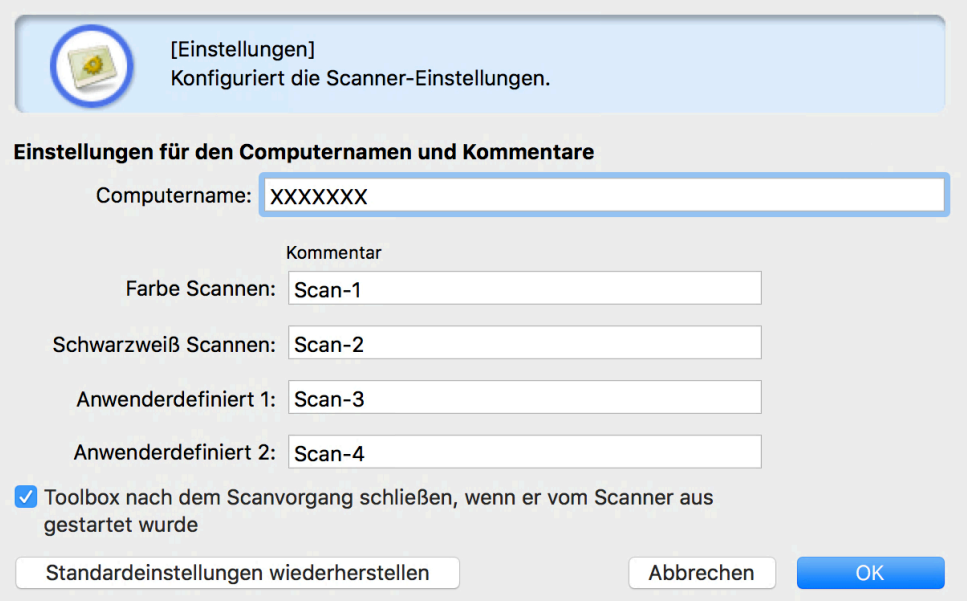

#### **[Starttaste am Scanner]**

Gibt an, wenn das Scannen vom Gerät aus gestartet wird, welche in MF Toolbox registrierte Methode beim Scannen verwendet und ob das Hauptdialogfeld angezeigt werden soll.

#### **[Computername]**

Legt den Computernamen fest, der als Ziel für die Scandatenübertragung im Gerät angezeigt werden soll.

#### **[Schaltfläche 1]-[Schaltfläche 4]**

Legt [Anzeigename] und [Kommentar] für die im Hauptdialogfeld angezeigten Schaltflächen fest. Je nach Gerät kann der festgelegte Kommentar beim Scannen am Gerät angezeigt werden.

#### **[Farbe Scannen]/[Schwarzweiß Scannen]/[Anwenderdefiniert 1]/[Anwenderdefiniert 2]**

Legt [Kommentar] für die im Hauptdialogfeld angezeigten Schaltflächen fest. Je nach Gerät kann der festgelegte Kommentar beim Scannen am Gerät angezeigt werden.

#### **[Toolbox nach dem Scanvorgang schließen, wenn er vom Scanner aus gestartet wurde]**

Schließt MF Toolbox nach Abschluss des Scanvorgangs, wenn vom Gerät aus gescannt wird.

### **Verwandte Themen**

**O** [Scannen mit MF Toolbox\(P. 28\)](#page-29-0)

**O** [ScanGear MF Einstellungen\(P. 47\)](#page-48-0)

## <span id="page-48-0"></span>**ScanGear MF Einstellungen**

Unter ScanGear MF können Sie beispielsweise die beabsichtigte Verwendung des gescannten Bildes festlegen und anpassen.

Beim Scannen können Sie die Einstellungen entweder im Einstellbereich [Einfacher Modus] oder im Einstellbereich [Erweiterter Modus] konfigurieren

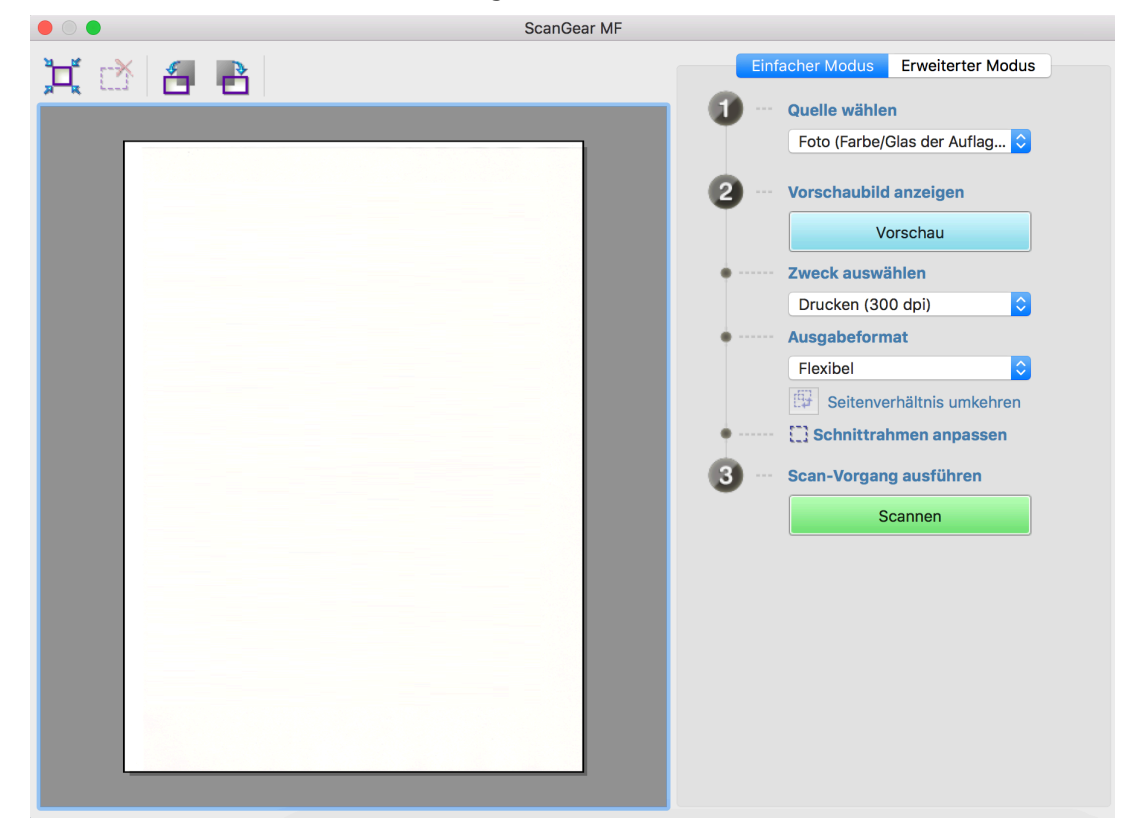

## Symbolleiste

In der Vorschau können Sie den Scanbereich (Schnittrahmen) festlegen und manipulieren.

Wenn Sie den Schnittrahmen mit der Maus manipulieren, können Sie die Größe ändern und den Scanbereich verschieben. Wenn Sie mehrere Schnittrahmen festlegen möchten, klicken Sie außerhalb des Schnittrahmens, und ziehen Sie die Maus, um den Bereich einzuschließen, den Sie zusätzlich festlegen möchten. Sie können bis zu 10 Schnittrahmen einrichten.

## **[ ]**

Legt einen Schnittrahmen in Größe des Bildes fest (automatisches Beschneiden).

Wenn Sie auf das Symbol klicken, wird der Schnittrahmen verkleinert.

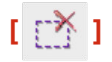

Diese Option löscht den ausgewählten Schnittrahmen.

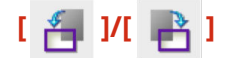

Dreht das Bild um 90 Grad nach rechts oder links.

## [Einfacher Modus] Einstellbereich

Dieser Einstellbereich kombiniert die Grundeinstellungen der ScanGear MF-Scaneinstellungen. Wenn Sie diese in der Reihenfolge von [1] bis [3] im Einstellbereich vornehmen, können Sie alle erforderlichen Einstellungen konfigurieren und damit den Scanvorgang durchführen.

#### **[Quelle wählen]**

Legt den Typ, die Farbe und die Einlegeposition des Originals fest. Die Bildeinstellungen werden gemäß dem Zustand des Originals angepasst. Wenn Sie [Zeitschrift (Farbe/Glas der Auflagefläche)] auswählen, können Sie Ungleichmäßigkeiten im Kontrast und Moiré-Muster reduzieren, die beim Scannen von gedruckten Unterlagen auftreten.

#### **[Vorschau]**

Wenn das Original auf das Vorlagenglas gelegt wird, erscheint hier eine Vorschau der aktuellen Einstellungen. Der Schnittrahmen, der den Scanbereich markiert, wird als gepunktete Linie in der Vorschau angezeigt. In der Vorschau können Sie die Einstellungen anpassen, während Sie das Bild überprüfen.

Wenn der Schnittrahmen nicht angezeigt wird, legen Sie durch Ziehen der Maus im Vorschaubild den Bereich fest, den Sie scannen möchten.

#### **[Zweck auswählen]**

Gibt die beabsichtigte Verwendung eines gescannten Bildes an. Die Auflösung wird gemäß der beabsichtigten Verwendung eingestellt.

#### **[Ausgabeformat]**

Legt die Druckgröße oder Anzeigegröße des Bildes gemäß dem unter [Zweck auswählen] festgelegten Verwendungszweck fest. Wenn Sie [Flexibel] wählen, können Sie die Größe des angezeigten Schnittrahmens durch Ziehen in der Vorschau ändern.

Wenn Sie [Hinzufügen/Löschen] auswählen, können Sie das Ausgabeformat registrieren. Sie können maximal 10 Ausgabeformate für jeden Verwendungszweck unter [Zweck auswählen] registrieren.

Durch Klicken auf [  $\mathbb{S}$  Schnittrahmen anpassen] wird der Schnittrahmen zwischen Horizontal- und

Vertikalausrichtung umgeschaltet und die Ausrichtung der Ausgabeformats entsprechend geändert. Dies hat jedoch keine Funktion, wenn [Flexibel] ausgewählt ist.

#### **[Scannen]**

Scannt das Original mit den aktuellen Einstellungen. Wurden keine Schnittrahmen festgelegt, wird das gesamte Originalbild gescannt.

## [Erweiterter Modus] Einstellbereich

Stellt die Bildqualität genauer ein als im Einstellbereich [Einfacher Modus].

#### **[Eingabe-Einstellungen]**

Legt Einstellmethode, Größe und Farbmodus des Originals fest.

#### **[Vorlagenausrichtung]**

Gibt die Einlegemethode des Originals im Gerät an.

#### **[Scanformat]**

Gibt das Scanformat beim Scannen eines Originals an. Das gleiche Format wie das des Originals wird normalerweise ausgewählt.

Wenn Sie [Hinzufügen/Löschen] wählen, können Sie ein beliebiges Format festlegen.

#### **[Ausrichtung]**

Wenn Sie das Original in die Zufuhr legen, wird dies entsprechend der Ausrichtung des Originals eingestellt. Wenn Sie ein doppelseitiges Original einlegen, können Sie zudem die [Buchöffnung] festlegen.

#### **[Farbmodus]**

Gibt den Farbmodus des zu scannenden Originals an.

#### **[Ausgabe-Einstellungen]**

Legt die Ausgabeauflösung und das Ausgabeformat fest.

#### [Auflösung]

Gibt die Auflösung gemäß dem Zweck des Bildes an.

#### **[Ausgabeformat]**

Gibt das Druckformat oder das Anzeigeformat des gescannten Bildes an.

Wenn Sie [Hinzufügen/Löschen] wählen, können Sie ein beliebiges Format festlegen.

Wenn Sie auf [  $\frac{1}{11}$  ] klicken, wird die Richtung des Schnittrahmens geändert und die Ausrichtung des

#### Ausgabeformats angepasst.

Wenn [Flexibel] ausgewählt ist, können Sie zur Einstellung der Ausgabegröße den zu scannenden Teil in dem in der Vorschau angezeigten Bild ziehen und auswählen.

Wenn Sie [Hinzufügen/Löschen] auswählen, können Sie das Ausgabeformat registrieren. Sie können unter [Hinzufügen/Löschen] für jeden [Zweck] maximal 10 Ausgabeformate registrieren.

#### **[Datengröße]**

Beim Scannen eines Originals wird die Datengröße des Bildes unter [Auflösung] und [Ausgabeformat] angezeigt.

#### **[Bildeinstellungen]**

Korrigiert beim Scannen einer Fotovorlage möglicherweise vorhandene Kratzer und verblasste Farben.

Sie können diese Einstellung vornehmen, wenn Farbe oder [Graustufen] unter [Eingabe-Einstellungen] > [Farbmodus] ausgewählt wurde.

#### **[Autom. Schärfen]**

Betont die Konturen von Bildern, um ihnen einen scharfen Effekt zu verleihen. Dies ist beispielsweise wirksam beim Scannen von Fotos, die unscharf sind.

#### **[Glätten]**

Verringert Ungleichmäßigkeiten in der Dichte und (gestreifte) Moiré-Muster, die beim Scannen von gedruckten Fotos, Farbmagazinen usw. auftreten können.

#### **[Schwarzen Text korrigieren]**

Schärft die Konturen von schwarzem Text.

### **[ ](Grenzwert)**

Stellt den Schwellenwert für Schwarzweißbilder ein.

Sie können diese Einstellung vornehmen, wenn [Schwarzweiß] unter [Eingabe-Einstellungen] > [Farbmodus] ausgewählt ist.

#### **[Grenzwertstufe]**

Ändert beim Scannen mit zwei Tönen von Schwarz und Weiß den Schwellenwert und passt den Kontrast an.

#### **[Farbeinstellung]**

Konfiguriert Einstellungen in Bezug auf Farbabgleich und Gammajustage.

#### **[Farbkorrektur]**

Legt die Methode der Farbeinstellung fest.

[Farbabgleich]: Nimmt automatisch einen Farbabgleich für Scanner, Monitor und Farbdrucker vor. Sie können dies einstellen, wenn Farbe für den Einstellbereich [Erweiterter Modus] [Farbmodus] ausgewählt ist.

[Ohne]: Nimmt keinen Farbabgleich vor. Sie können dies einstellen, wenn Farbe oder [Graustufen] im Einstellbereich [Erweiterter Modus] > [Farbmodus] ausgewählt ist.

#### **[Gamma anzeigen]**

Legt den Gamma-Wert der Displayanzeige so fest, dass das Bild mit einer Helligkeit angezeigt wird, die dem Original entspricht.

Wenn Farbe oder [Graustufen] im Einstellbereich [Erweiterter Modus] > [Farbmodus] ausgewählt ist, wirkt sich die Einstellung des Gamma-Wertes auf das Bild aus.

#### **[Vorschau]**

Zeigt eine Vorschau der aktuellen Einstellungen an, wenn das Original auf das Vorlagenglas gelegt wird. Der Schnittrahmen, der den Scanbereich markiert, wird als gepunktete Linie in der Vorschau angezeigt.

In der Vorschau können Sie die Einstellungen beim Überprüfen des Bildes anpassen.

Wenn der Schnittrahmen nicht angezeigt wird, legen Sie durch Ziehen der Maus im Vorschaubild den Bereich fest, den Sie scannen möchten.

#### **[Scannen]**

Scannt das Original mit den aktuellen Einstellungen. Wurden keine Schnittrahmen festgelegt, wird das gesamte Originalbild gescannt.

#### **Verwandte Themen**

**[Scannen aus einer Anwendung\(P. 31\)](#page-32-0)**

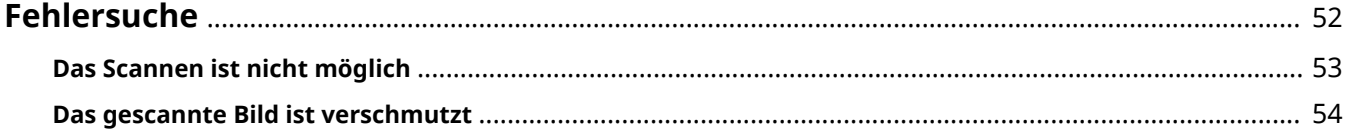

## <span id="page-53-0"></span>**Fehlersuche**

Hier werden Lösungen zu häufig auftretenden Problemen beschrieben.

Einschränkungen und Vorsichtsmaßnahmen sind auch in der Readme-Datei enthalten.

- **[Das Scannen ist nicht möglich\(P. 53\)](#page-54-0)**
- **[Das gescannte Bild ist verschmutzt\(P. 54\)](#page-55-0)**

## <span id="page-54-0"></span>**Das Scannen ist nicht möglich**

Wenn das Scannen nicht gestartet wird, erkennt der Computer den Scanner nicht, oder wenn Sie das Scannen nicht durchführen können, könnte Folgendes die Ursache sein.

Befolgen Sie die Anweisungen, die in der jeweiligen "Lösung" beschrieben sind.

### **Ursache 1.**

#### **Die Geräteeinstellungen sind nicht korrekt konfiguriert**

#### **Lösung**

Überprüfen Sie den Verbindungsstatus sowie die Einstellungen des Computers und des Geräts.

- Erfolgt die Verbindung über Bonjour, prüfen Sie auf dem Bedienfeld, ob sich Bonjour in einem verwendbaren Zustand befindet
- Erfolgt die Verbindung über USB mit einem USB-Hub, prüfen Sie, ob das Scannen bei einem direkt am Computer angeschlossenen USB-Kabel möglich ist. Falls ja, überprüfen Sie, ob der USB-Hub ordnungsgemäß funktioniert.

### **Ursache 2.**

#### **Die Fernscannerfunktion ist offline**

#### **Lösung**

Setzen Sie die Fernscannerfunktion des Geräts online. Näheres hierzu finden Sie im Handbuch des Geräts.

#### **Ursache 3.**

**Das Gerät ist in der Dienstprogramm-Software (MF Scan Utility oder MF Toolbox), die Sie verwenden, nicht eingerichtet**

#### **Lösung**

Nach der Installation des Treibers ist es erforderlich, das Gerät bei der Dienstprogramm-Software zu registrieren.

#### **Ursache 4.**

**Wenn Sie ScanGear MF verwenden, ist [Vorlagenausrichtung] nicht ordnungsgemäß eingestellt**

#### **Lösung**

Stellen Sie im Dialogfeld [Erweiterter Modus] unter [Vorlagenausrichtung] korrekt ein, wie Sie das Original in das Gerät einlegen möchten.

#### **Verwandte Themen**

- **O** [Scannen mit MF Scan Utility\(P. 27\)](#page-28-0)
- **O** [Scannen mit MF Toolbox\(P. 28\)](#page-29-0)

## <span id="page-55-0"></span>**Das gescannte Bild ist verschmutzt**

Wenn der Scanbereich des Geräts verschmutzt oder das Original nicht sauber ist, kann Folgendes die Ursache sein. Befolgen Sie die Anweisungen, die unter der jeweiligen "Lösung" aufgeführt sind.

### **Ursache 1.**

**Das Vorlagenglas oder die Vorlagenabdeckung ist verschmutzt**

#### **Lösung**

Reinigen Sie das Vorlagenglas, die Vorlagenabdeckung oder den Scanner-Einzugsbereich. Näheres hierzu finden Sie im Handbuch des Geräts.

### **Ursache 2.**

**Das Original ist in einem schlechten Zustand**

#### **Lösung**

Die Qualität des gescannten Bildes kann durch Korrekturverarbeitung in der Dienstprogramm-Software verbessert werden. Stellen Sie dies im Einstellbereich der entsprechenden Dienstprogramm-Software des Geräts ein.

● In MF Scan Utility

Im Einstellbereich [Scan-Optionen] des Dialogfelds [Einst] > die Einstellungen unter [Bildverarbeitungs-Einstellungen]

- In MF Toolbox Die Einstellungen im Einstellbereich [Scannen] des Scandialogfelds
- In ScanGear MF

Die Einstellungen im Einstellbereich [Erweiterter Modus]

### **Verwandte Themen**

- **O** [MF Scan Utility Einstellungen\(P. 35\)](#page-36-0)
- **O** [MF Toolbox Einstellungen\(P. 42\)](#page-43-0)
- **O** [ScanGear MF Einstellungen\(P. 47\)](#page-48-0)

This Font Software is licensed under the SIL Open Font License, Version 1.1

This license is copied below, and is also available with a FAQ at: http://scripts.sil.org/OFL

-----------------------------------------------------------

SIL OPEN FONT LICENSE Version 1.1 - 26 February 2007

-----------------------------------------------------------

#### PREAMBLE

The goals of the Open Font License (OFL) are to stimulate worldwide development of collaborative font projects, to support the font creation efforts of academic and linguistic communities, and to provide a free and open framework in which fonts may be shared and improved in partnership with others.

The OFL allows the licensed fonts to be used, studied, modified and redistributed freely as long as they are not sold by themselves. The fonts, including any derivative works, can be bundled, embedded, redistributed and/or sold with any software provided that any reserved names are not used by derivative works. The fonts and derivatives, however, cannot be released under any other type of license. The requirement for fonts to remain under this license does not apply to any document created using the fonts or their derivatives.

#### **DEFINITIONS**

"Font Software" refers to the set of files released by the Copyright Holder(s) under this license and clearly marked as such. This may include source files, build scripts and documentation.

"Reserved Font Name" refers to any names specified as such after the copyright statement(s).

"Original Version" refers to the collection of Font Software components as distributed by the Copyright Holder(s).

"Modified Version" refers to any derivative made by adding to, deleting, or substituting -- in part or in whole -- any of the components of the Original Version, by changing formats or by porting the Font Software to a new environment.

"Author" refers to any designer, engineer, programmer, technical writer or other person who contributed to the Font Software.

#### PERMISSION & CONDITIONS

Permission is hereby granted, free of charge, to any person obtaining a copy of the Font Software, to use, study, copy, merge, embed, modify, redistribute, and sell modified and unmodified copies of the Font Software, subject to the following conditions:

1) Neither the Font Software nor any of its individual components, in Original or Modified Versions, may be sold by itself.

2) Original or Modified Versions of the Font Software may be bundled, redistributed and/or sold with any software, provided that each copy contains the above copyright notice and this license. These can be included either as stand-alone text files, human-readable headers or in the appropriate machine-readable metadata fields within text or binary files as long as those fields can be easily viewed by the user.

3) No Modified Version of the Font Software may use the Reserved Font Name(s) unless explicit written permission is granted by the corresponding Copyright Holder. This restriction only applies to the primary font name as presented to the users.

4) The name(s) of the Copyright Holder(s) or the Author(s) of the Font Software shall not be used to promote, endorse or advertise any Modified Version, except to acknowledge the contribution(s) of the Copyright Holder(s) and the Author(s) or with their explicit written permission.

5) The Font Software, modified or unmodified, in part or in whole, must be distributed entirely under this license, and must not be distributed under any other license. The requirement for fonts to remain under this license does not apply to any document created using the Font Software.

#### TERMINATION

This license becomes null and void if any of the above conditions are not met.

#### DISCI AIMER

THE FONT SOFTWARE IS PROVIDED "AS IS", WITHOUT WARRANTY OF ANY KIND, EXPRESS OR IMPLIED, INCLUDING BUT NOT LIMITED TO ANY WARRANTIES OF MERCHANTABILITY, FITNESS FOR A PARTICULAR PURPOSE AND NONINFRINGEMENT OF COPYRIGHT, PATENT, TRADEMARK, OR OTHER RIGHT. IN NO EVENT SHALL THE COPYRIGHT HOLDER BE LIABLE FOR ANY CLAIM, DAMAGES OR OTHER LIABILITY, INCLUDING ANY GENERAL, SPECIAL, INDIRECT, INCIDENTAL, OR CONSEQUENTIAL DAMAGES, WHETHER IN AN ACTION OF CONTRACT, TORT OR OTHERWISE, ARISING FROM, OUT OF THE USE OR INABILITY TO USE THE FONT SOFTWARE OR FROM OTHER DEALINGS IN THE FONT SOFTWARE.